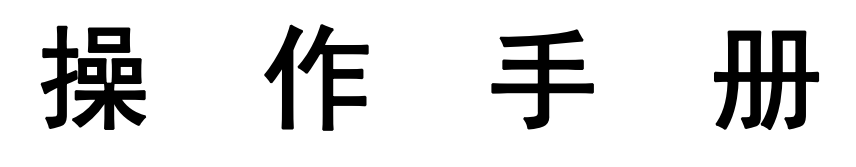

<简体中文版>

# W-Jet1804X

非常感谢您购买 Orasign 系列

- 为了确保在全面了解本产品性能的基础上正确安全地使用,请务必通读本 手册并将其妥善保管。
- 禁止全部或部分地非法复制本手册,否则本公司将依法追究其法律责任。
- 本手册的内容和本产品参数若有改动,恕不通知。
- 我方已尽力编辑本操作手册并检测本产品,如果您发现任何错印或错误, 请告知我们,我们将万分感谢。

**2008** 年 **10** 月 **1** 日

版本 **1.0**

### 目录

#### 第一章注意事项

- 1.1 关于手册
- 1.2 注意事项
- 1.3 使用打印机时注意事项
- 1.4 墨盒使用注意事项
- 1.5 关于 PC 系统
- 1.6 警告、告诫和注意
- 第二章 设备概况
	- 2.1 技术参数
	- 2.2 部件名称
		- 2.2.1 打印机的部件
		- 2.2.2 操作面板说明
	- 2.3 打印机状态显示
- 第三章安装打印机
	- 3.1 机器的安装
	- 3.2 接通电源
	- 3.3 打印机的接口

#### 第四章操作面板菜单说明

- 4.1 操作面板菜单结构
- 4.2 操作面板菜单的详细说明
- 第五章 软件的基本操作
	- 5.1 软件的安装
		- 5.1.1 RIP 软件的安装
		- 5.1.2 PRINTER DRIVER 的安装
		- 5.1.3 添加打印机
	- 5.2 RIP 软件的基本操作
	- 5.3 设备校正步骤:
		- 5.3.1 进入 printer control 选项
		- 5.3.2 调整喷头的物理位置
		- 5.3.3 四色水平重叠调整
		- 5.3.4 四色垂直重叠调整
		- 5.3.5 双向校准
		- 5.3.6 步进补偿
- 第六章正常的打印过程及喷头的清洁保养
	- 6.1 打印步骤
	- 6.2 喷头的使用、清洁与保养
		- 6.2.1 喷头的使用
		- 6.2.2 喷头清洗
		- 6.2.3 喷头的保养

### 第一章注意事项

#### 1.1 关于手册

此手册适用于 W-Jet1804X 型喷绘机的用户或操作此机器的技术工程师。 手册旨在说明用前准备工作和操作过程。 在使用打印机前,请务必熟悉本手册中的内容并对部分章节作重点了解。 在使用机器过程中请遵照手册所示进行操作。 请遵守标注在打印机上的警告和指导。 如有疑问,欢迎与我们的技术支持部门接洽。

#### 1.2 注意事项:

- 1、 不要将机器放置在以下地点:
	- ◆ 不牢固的表面;
	- ◆ 倾斜的地方;
	- ◆ 容易振动或晃动的地方:
	- ◆ 温度和湿度容易发生剧烈变换的地方;
	- ◆ 受到阳光、强光或热源的直射;
	- ◆ 潮湿或多尘的地方;
	- ◆ 电话线或照明线路的接地端。
- 2、 在打印机周围留出足够的空间以保证打印机的通风正常。
- 3、 将打印机放置在靠近墙上的插座的地方以使插头容易插拔。
- 4、 不要堵塞该打印机外壳上的开口。
- 5、 不要将任何物品插入到打印机的槽中,注意不要将液体溅到打印机中。
- 6、 仅能使用在打印机的标签中标识的电源类型。
- 7、 将所有的设备连接到一个适当的接地插座上,避免所使用的插座与复印机或空调系统这些规则 地在开和关之间切换的设备在同一回路中。
- 8、 避免使用由墙上开关或自动定时器控制的插座。
- 9、 将您的计算机系统远离潜在的电磁干扰源,例如:扬声器或无绳电话机座。
- 10、不要使用损坏或磨损的电源线。
- 11、如果使用附加的电源线,切记插入该附加电源线的设备的总安培数不要超过该电源的额定安培

数,另外,切记插入墙上的所有设备的总安培数不要超过墙上插座的额定安培数。

- 12、不要试图自己修理打印机。
- 13、在遇到下列情况时,切断电源后请有经验的维修人员来维护:
	- ◆ 如果电源线或插头损坏;
	- ◆ 如果液体溅入打印机中;
	- ◆ 如果打印机摔下来或机壳破损;
- 14、如果打印机不能正常操作或在性能上有明显的变化;不要在打印机上放置重物,不要倾斜打印 机或靠墙而立,不要上下颠倒放置,不要用布遮住打印机的通风口,不要使用受损的电缆,不要 用潮湿的手插拔插头。
- 15、不要拆卸墨盒,打印机初始化时不要移动介质的压杆,不要使用稀释剂、苯、酒精等活性物质 擦拭机器表面,不要打开用螺丝固定的盖子,不要用刀切割硬的物体。
- 16、清洁打印机之前请先关闭电源并断开连接电缆,运输过程中请将打印机保持水平。
- 17、电源槽中的地线应采用含有铜的电缆,置入地下不浅于 65 厘米。

#### 1.3 使用打印机时注意事项

- z 不要用手移动打印头,否则可能会损坏打印机。
- 始终使用电源开关来关闭打印机。该键被按下时, 电源将被切断。在电源被切断之前, 不要拔 下打印机插头或数据线。
- z 在搬运打印机之前,应确保打印头在初始位置,并使之固定。

#### 1.4 墨盒使用注意事项

- 请将墨水置于小孩拿不到的地方,不要让小孩喝下或接触墨盒。
- 如果墨水粘到皮肤上,请用肥皂和水冲洗。如果墨水溅入眼中,请立即用水冲洗干净。
- z 墨水应放置 10℃~40℃下保存。

#### 1.5 关于 PC 系统

操作系统:Windows XP/ Vista。 参考软件的使用配置:

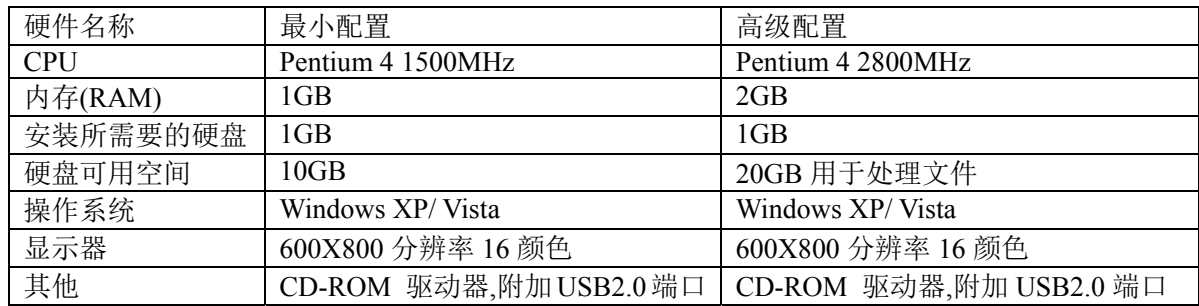

#### 1.6 警告、告诫和注意

#### 警告

必须照办,以免伤害人体

#### 告诫

必须遵守,以免损坏设备

#### 注意

包含一个打印机操作的重要信息和有用的提示

## 第二章 产品概况

#### 2.1 技术参数

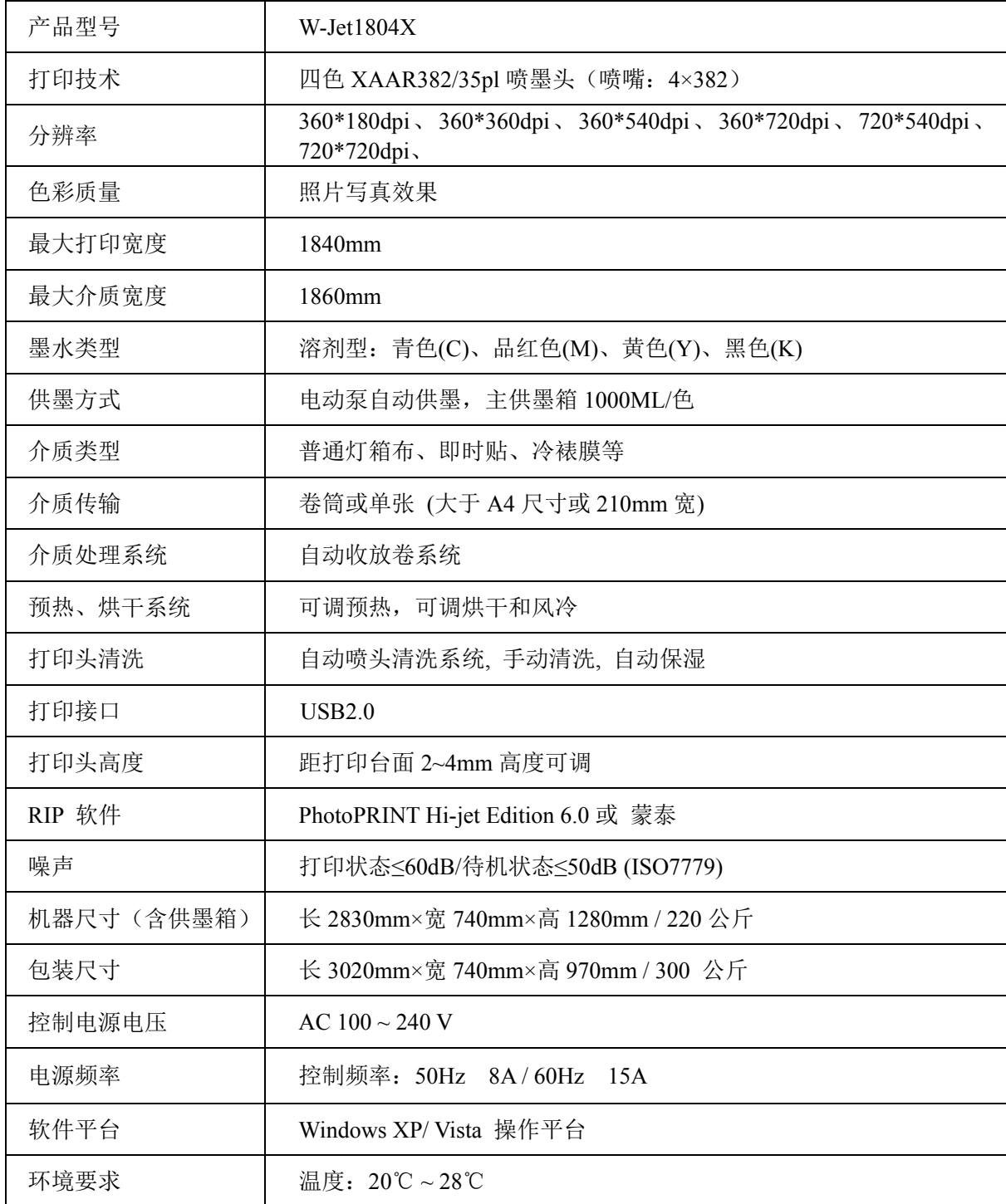

#### 2.2 部件名称

#### 2.2.1 打印机的部件

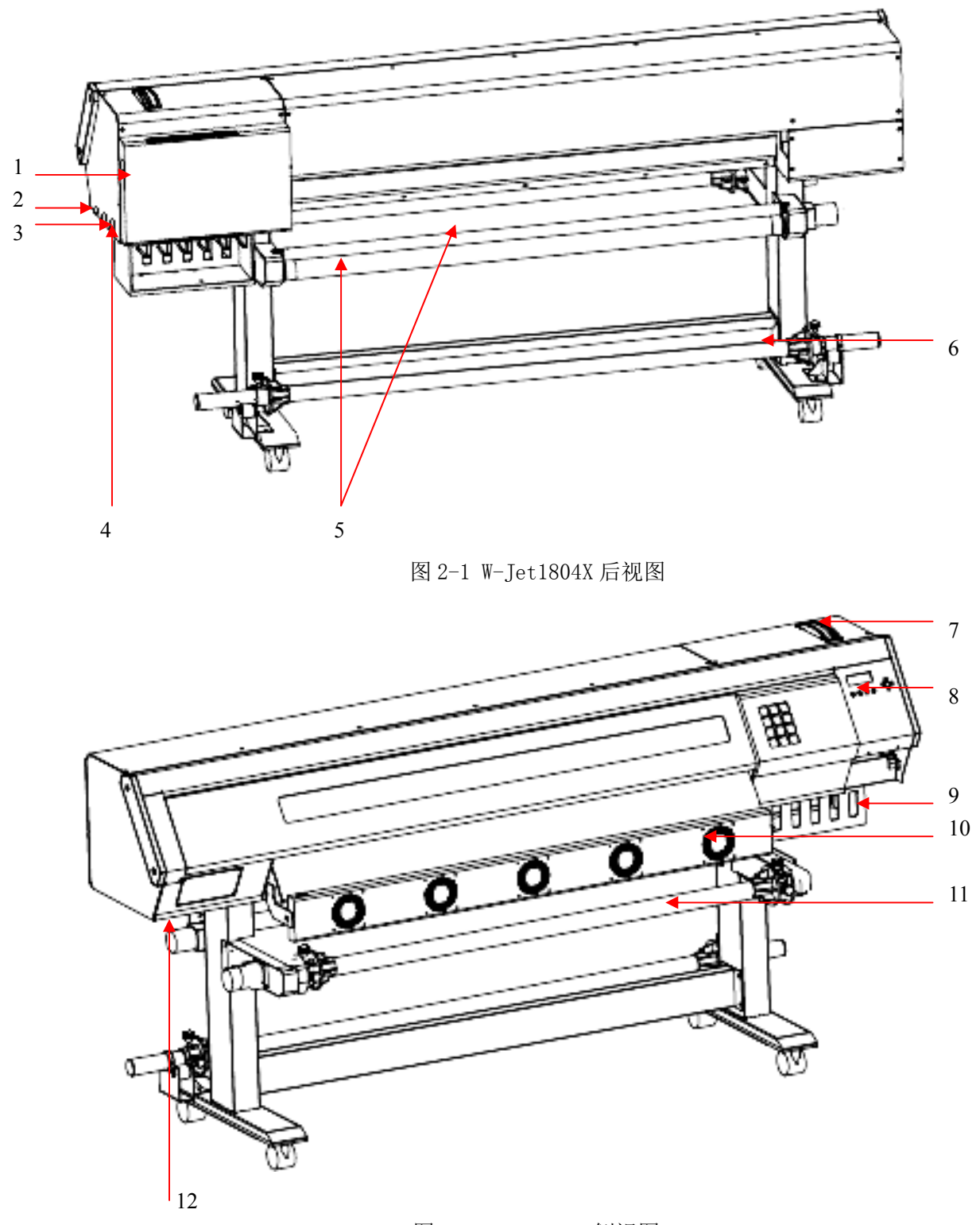

图 2-2 W-Jet1804X 侧视图

- 、打印电缆接口:USB2.0 接口,直接用数据线与电脑上的 USB2.0 口相连即可。
- 、打印电源插口:主机的工作电源。
- 、漏电保护开关:保护电源。
- 4、电源开关:主机的工作电源。
- 5、放布辊组件:用于放布。
- 6、放布支撑辊:用于支撑放布卷。
- 7、压轮控制杆:控制压轮的抬起和放下以便装载打印介质。
- 8、液晶操作面板:用于设定各种功能和模式。
- 9、主墨瓶: 存储溶剂型墨水, 有 C, M, Y, K 四色。

10、吹干风机:用于吹干打印出的介质上的未干墨迹。是可选件。用户可自行选择使用与否。

- 11、收布辊:用于支撑已打印的介质。
- 12、加热收放电源插口:加热及收放卷系统的工作电源。

#### 2.2.2 操作面板说明

一.收放布控制开关

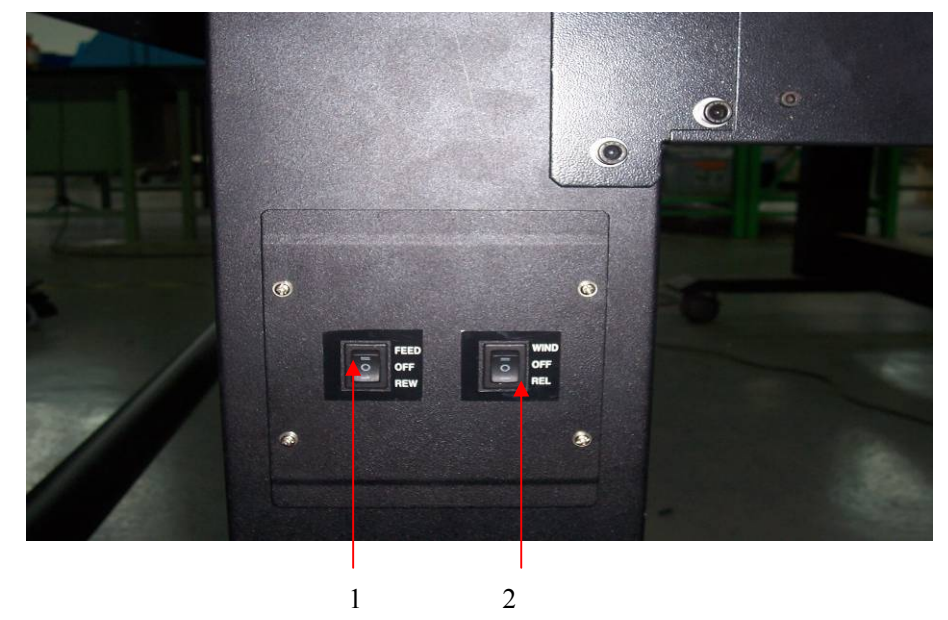

- 1- 放卷开关
- 2- 收卷开关
- 图 2-3 收放卷控制开关

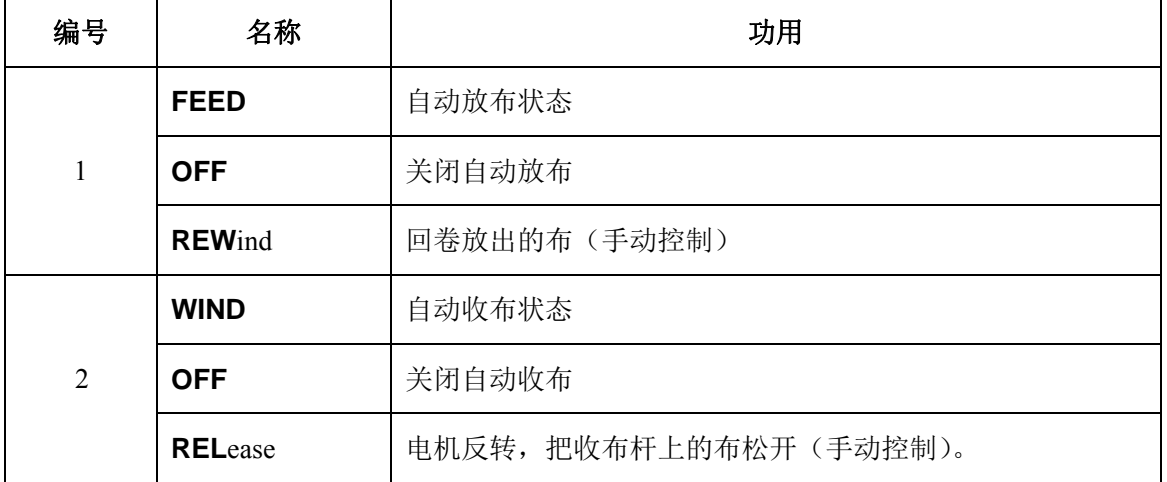

### 二.打印控制面板

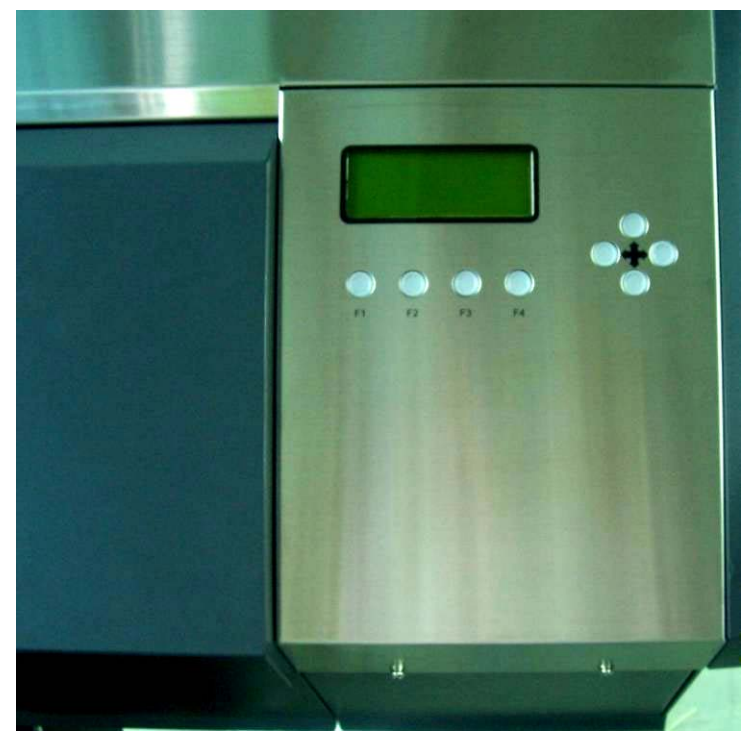

图 2-4 操作面板

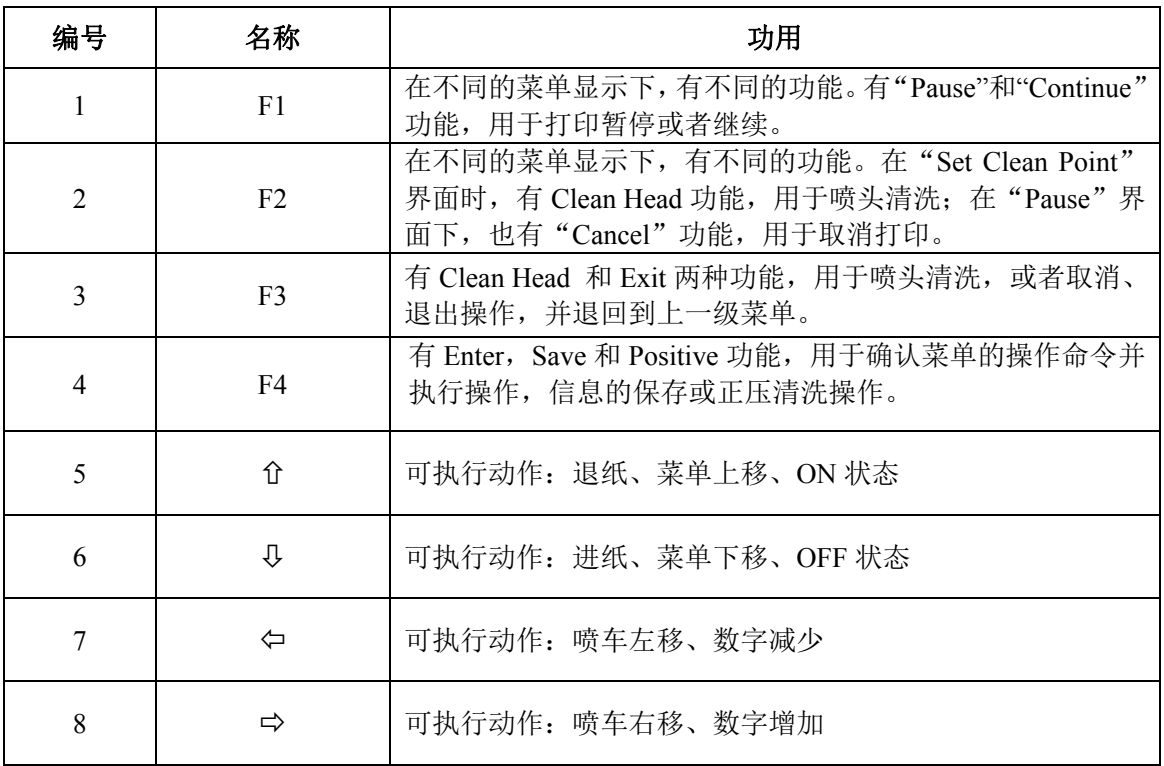

#### 2.3 打印机状态显示

开机后,Y 电机先行自检,再进行 X 电机自检,当打印头自动移动全程检测完回到原位,而后进 入基本操作菜单。如下图显示,这时说明机器基本正常。

> MENU >> 1. Set Parameter**...** 2. Scan Media Wide 3. Set Print Start F3: Clean Head F4: Enter

#### 菜单表示方法:

在菜单中, ">>"表示指向当前菜单项, 按"F4"键进入下一级子菜单, 按"F3"键可清洗喷头。 按"d"菜单上移, 按"<sup>D</sup>"菜单下移。当菜单项后缀上有"..."指示时, 表示可以进入此二级菜单, 按相关的键可以执行所显示的菜单功能。

### 第三章安装打印机

#### 3.1 机器的安装

关于该机器拆箱后安装的步骤详见如下:

第一步:开箱

 打开机器的包装箱,去除缓冲泡沫块及防尘袋,去除附件箱固定扎带,取出附件箱并清点附件箱内 物品。

安装参见完成图:

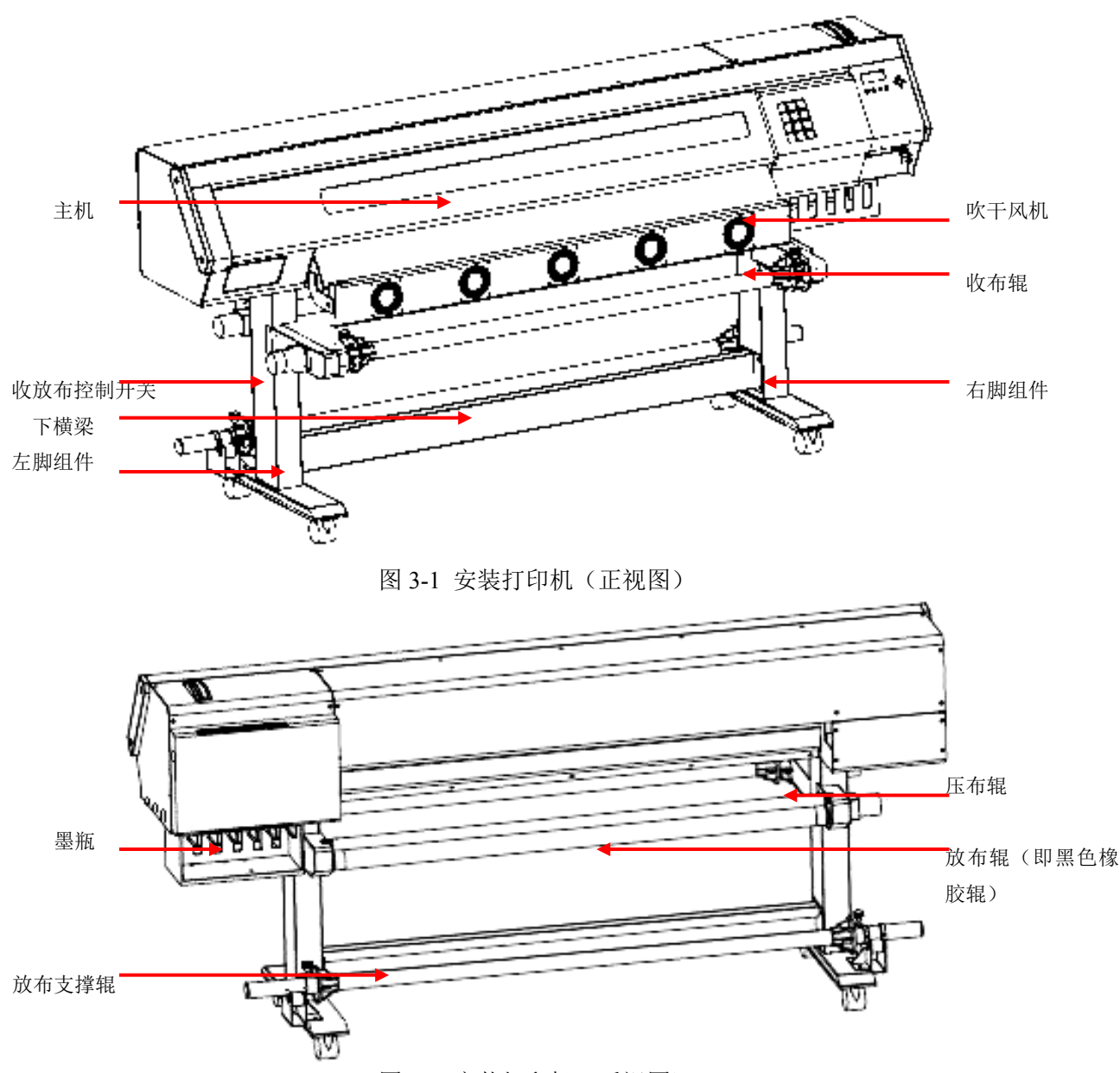

图 3-2 安装打印机(后视图)

#### 第二步: 安装支架

取出左、右脚组件放置于平稳干净的地面上,并在左右两端各用 4 颗 M6\*16 螺钉将下横梁固定于 左、右脚组件之间,如下图 3-3 所示进行安装。

注意:下横梁有凹槽的一面必须安装在机器后部。

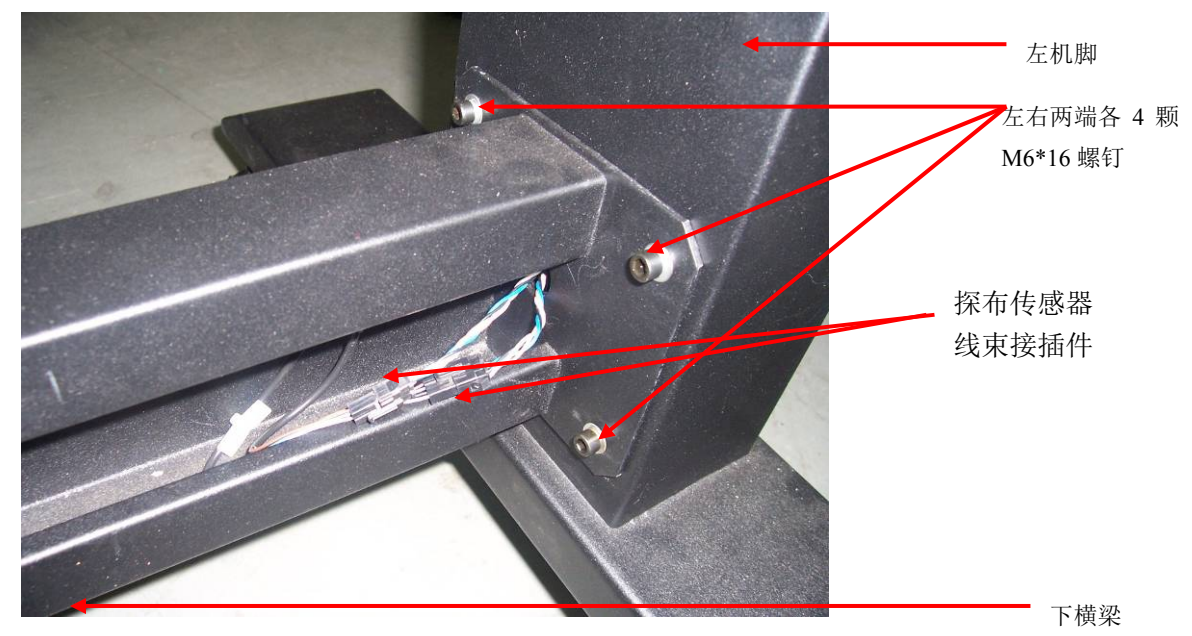

图 3-3 安装机脚和下横梁

第三步: 安装机体

先拆除运输过程中用于固定主机的主机固定支架,再用铲车托起主机,按正确方向放置在支架上, 并在左右两侧各用 4 颗 M6\*16 螺钉分别固定住,拆开收放布控制面板, 并连接相应的线束插件,再装收 放布控制面板, 如图 3-4、3-5 所示。

再取出探布传感器,用 2 颗 M4\*8 螺钉将其固定于横梁上适当的位置,并连接相应的线束插件, 如 图 3-6、3-3 所示。

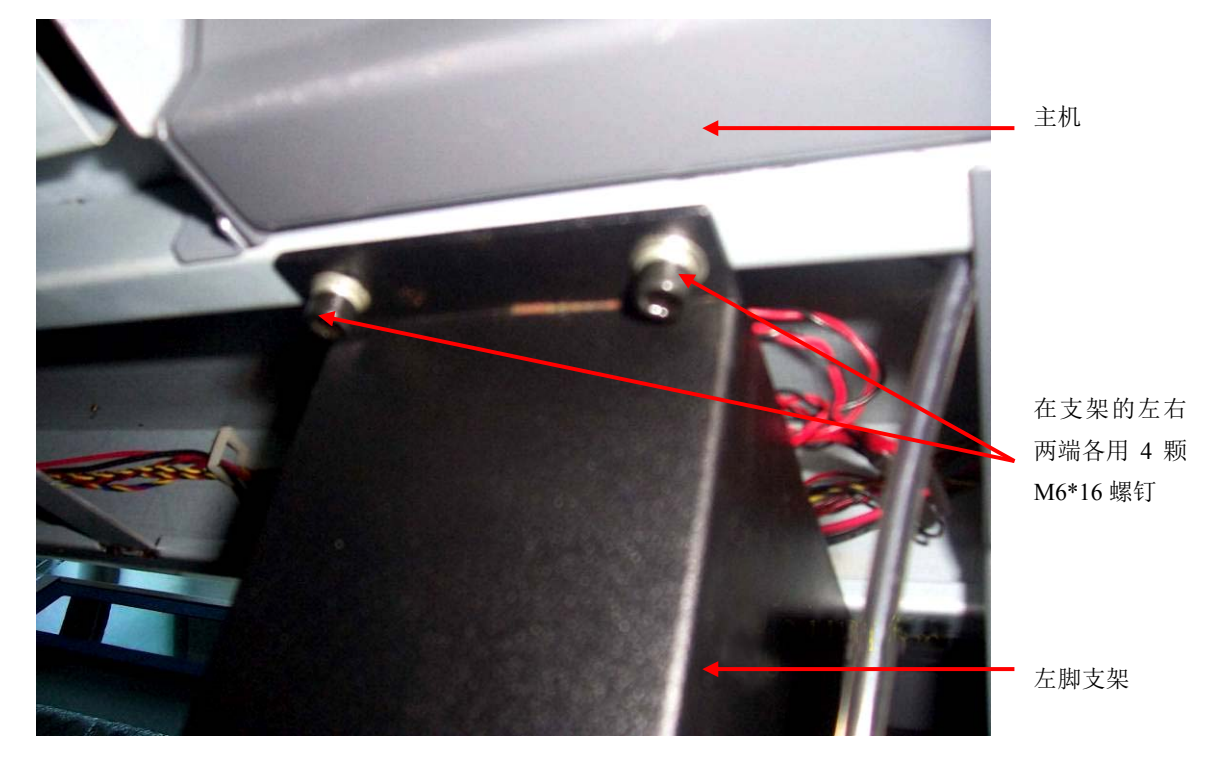

图 3-4 安装主机

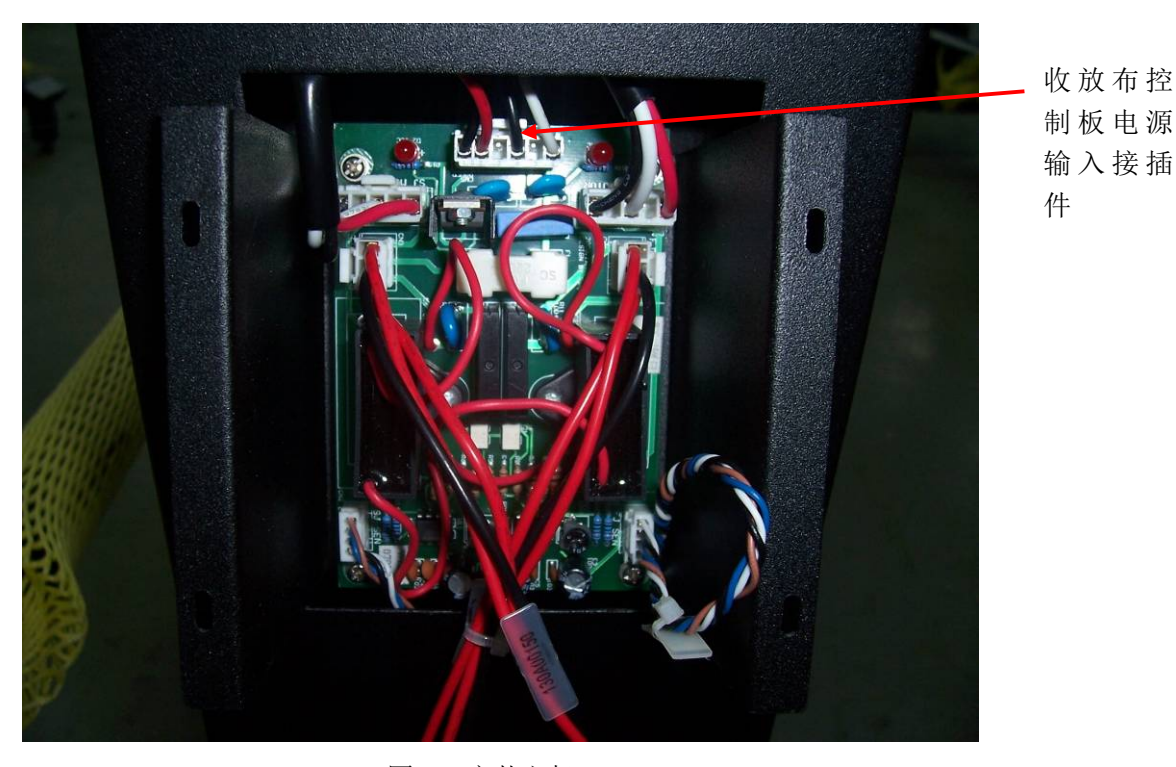

图 3-5 安装主机

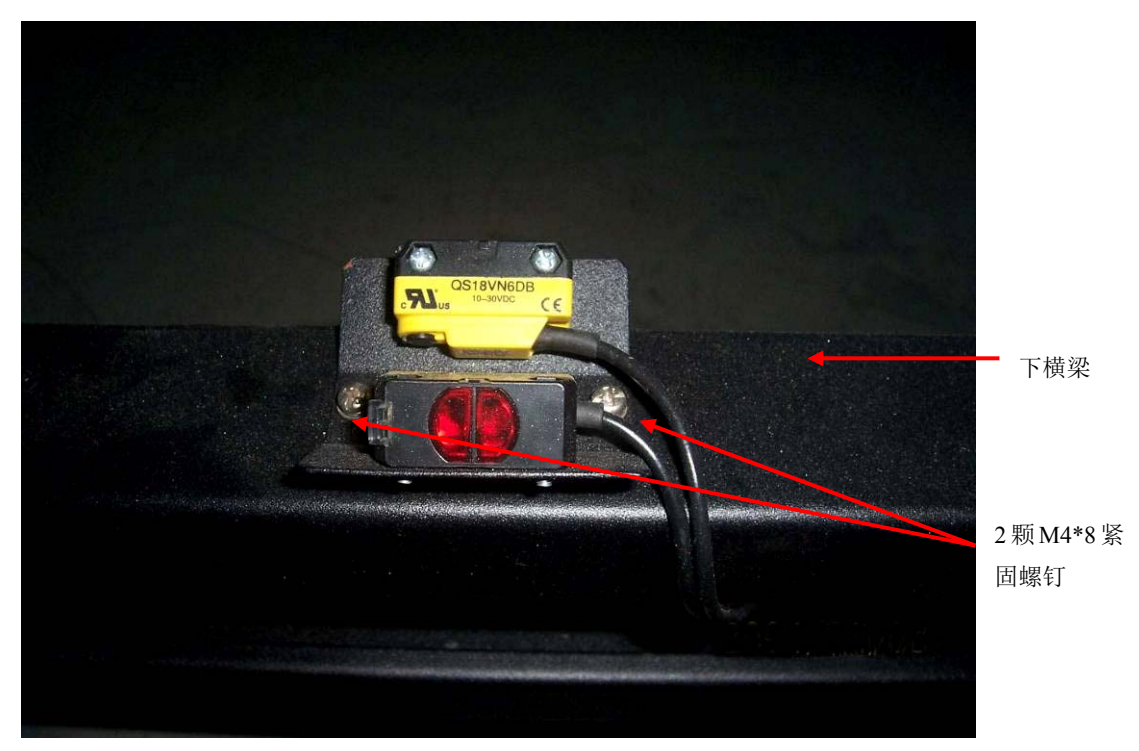

#### 图 3-6 安装探布传感器

#### 第四步: 安装放布组件

1、 安装放布辊组件

首先将放布辊(即黑色橡胶辊)两端支架各用 2 颗 M6\*16 螺钉分别固定于左、右脚组件上; 再将左侧的放布电机固定板(呈 L 型)对准左脚支架上呈主对角线位置的定位销,用 2 颗 M6\*16 螺钉和 2 颗 M6\*10 螺钉分别将放布电机固定板(呈 L 型)和放布系统左固定板固定在左脚支架和 黑色橡胶辊支架上。并连接相应的线束插件。然后再将放布系统左罩壳用 4 颗 M4\*8 螺钉固定。见 下图 3-7、3-8、3-9 所示。

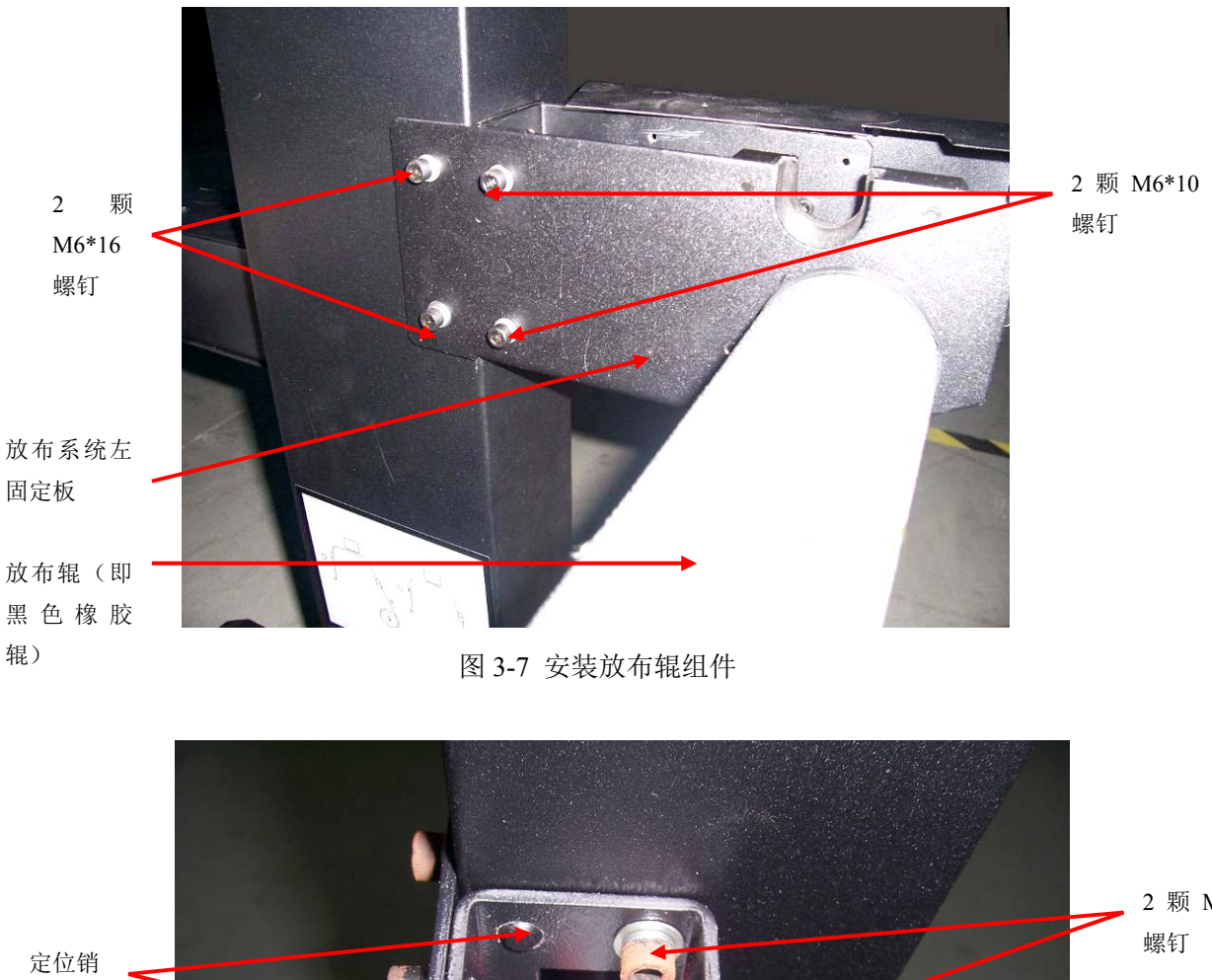

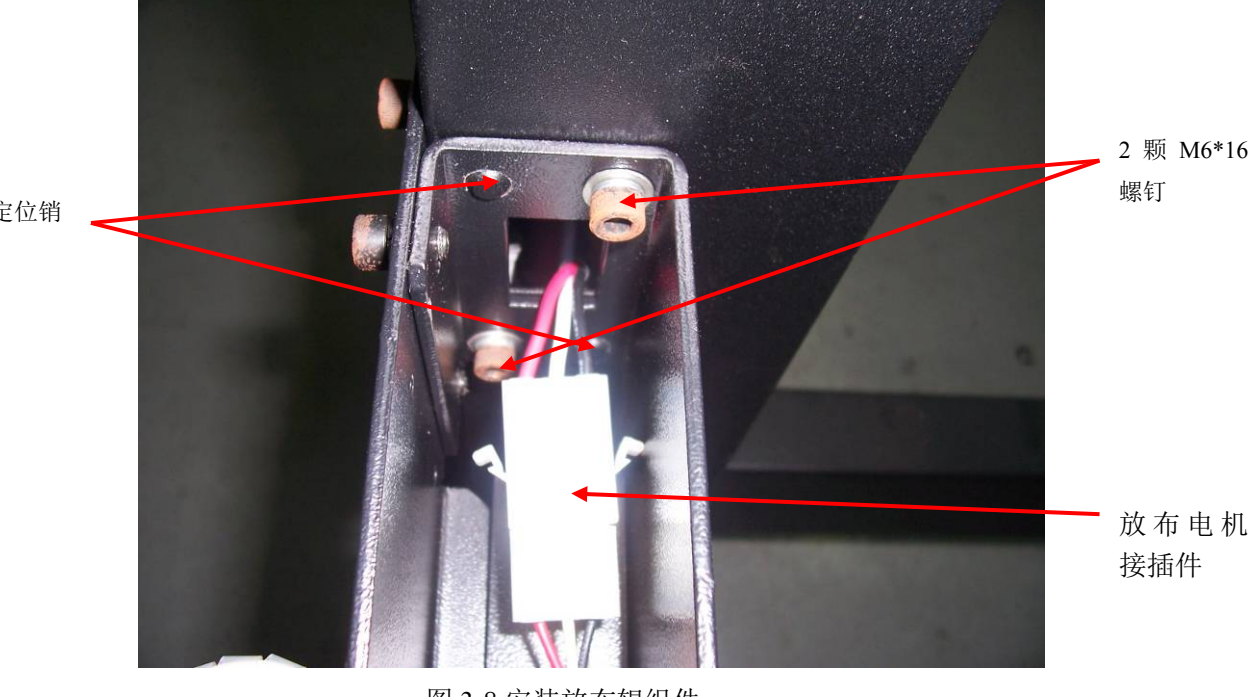

图 3-8 安装放布辊组件

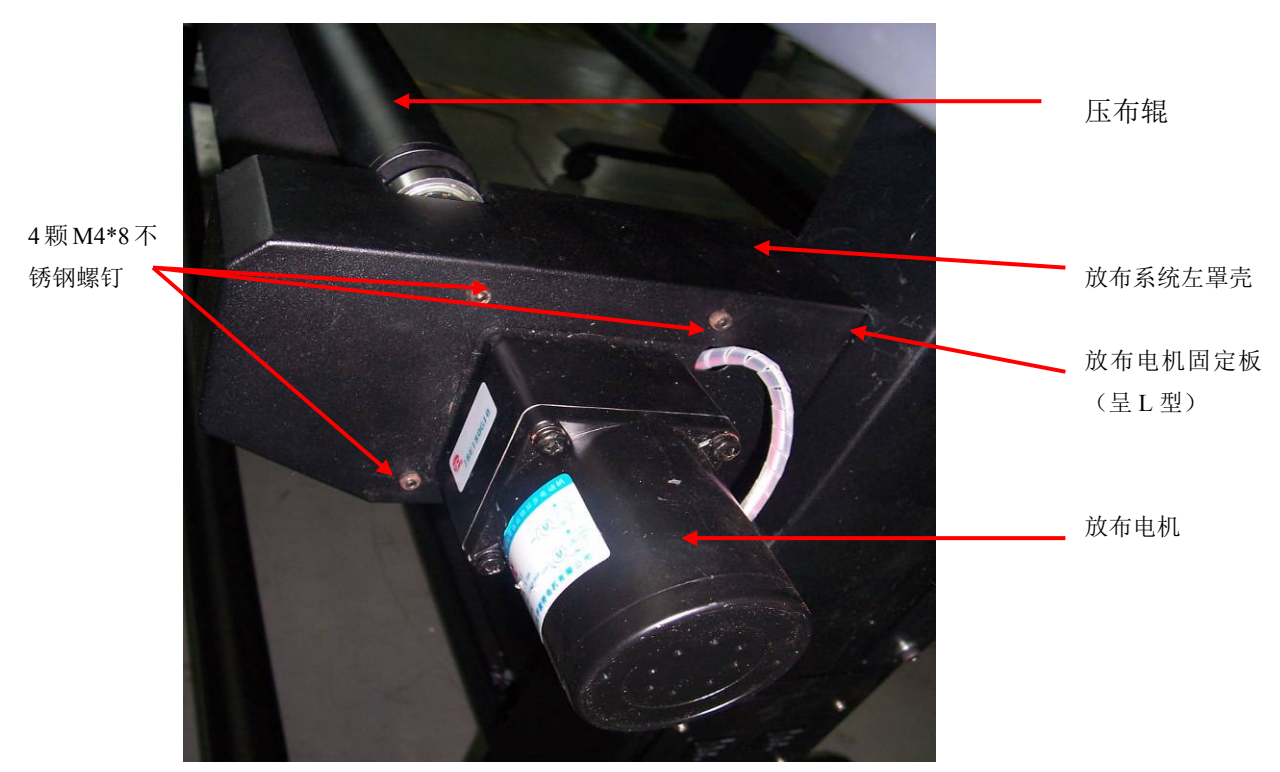

图 3-9 安装放布辊组件

同样地,将放布系统右罩固定板(呈L型)对准右脚支架上呈主对角线位置的定位销,并用 2 颗 M6\*16 螺钉和 2 颗 M6\*10 螺钉分别将放布系统右罩固定板(呈 L 型) 和放布系统右固定板固定 在右脚支架和黑色橡胶辊支架上。然后再将放布系统右罩壳用 4 颗 M4\*8 不锈钢螺钉固定。

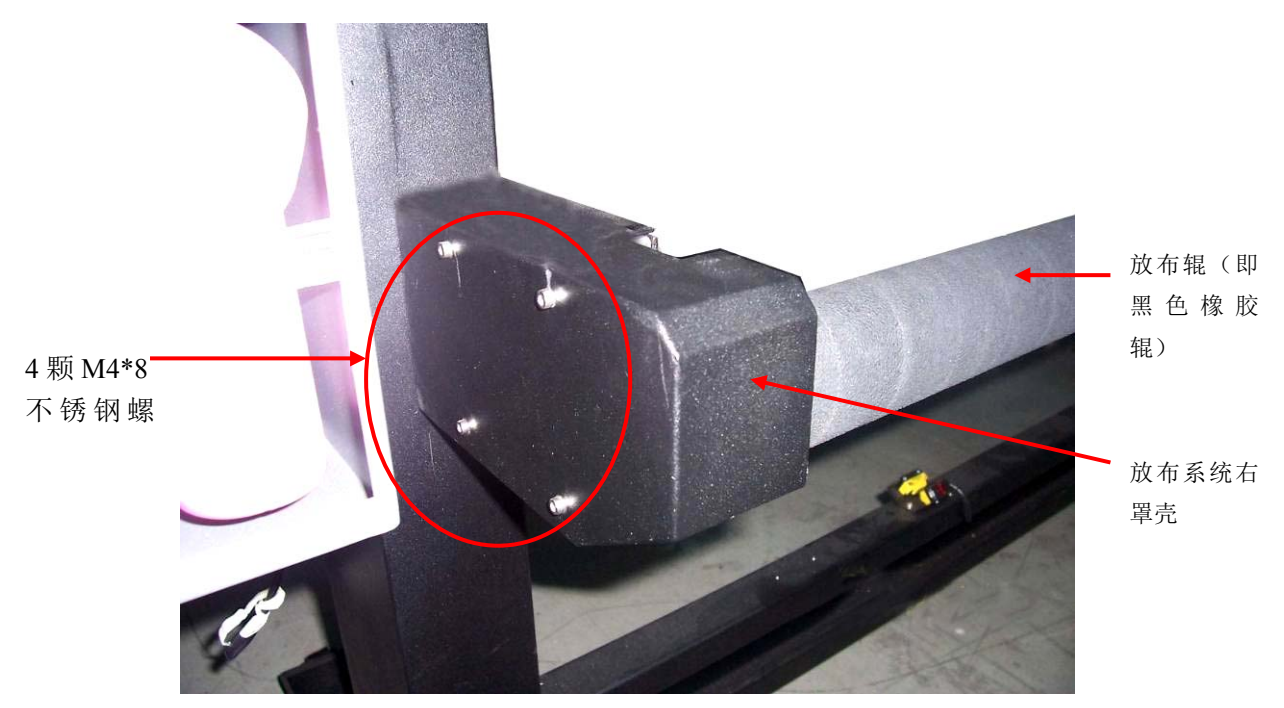

图 3-10 安装放布辊组件

最后将压布辊放置于放布辊(即黑色橡胶辊)上即可。如图 3-9 所示。

2、 安装放布支撑辊

将放布支撑辊置于放布系统轮子支撑盒的槽中即可。

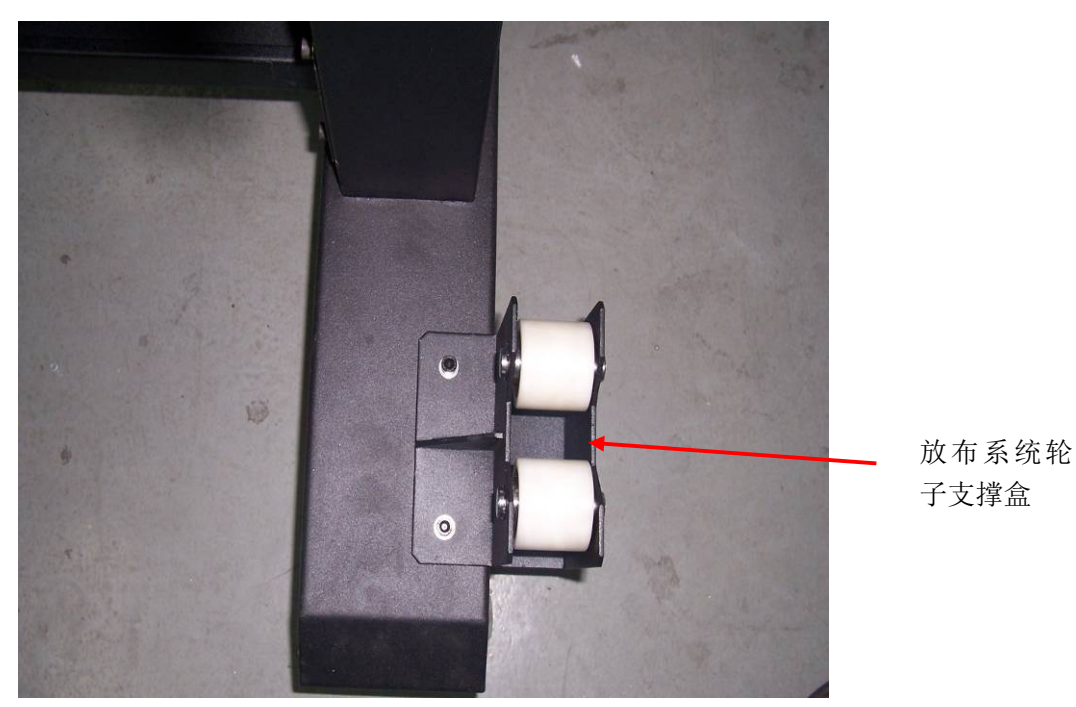

图 3-11 安装放布支撑辊

#### 第五步: 安装收布辊

将收布辊放置于收布辊支撑槽中即可。如下图 3-12、3-13 所示。

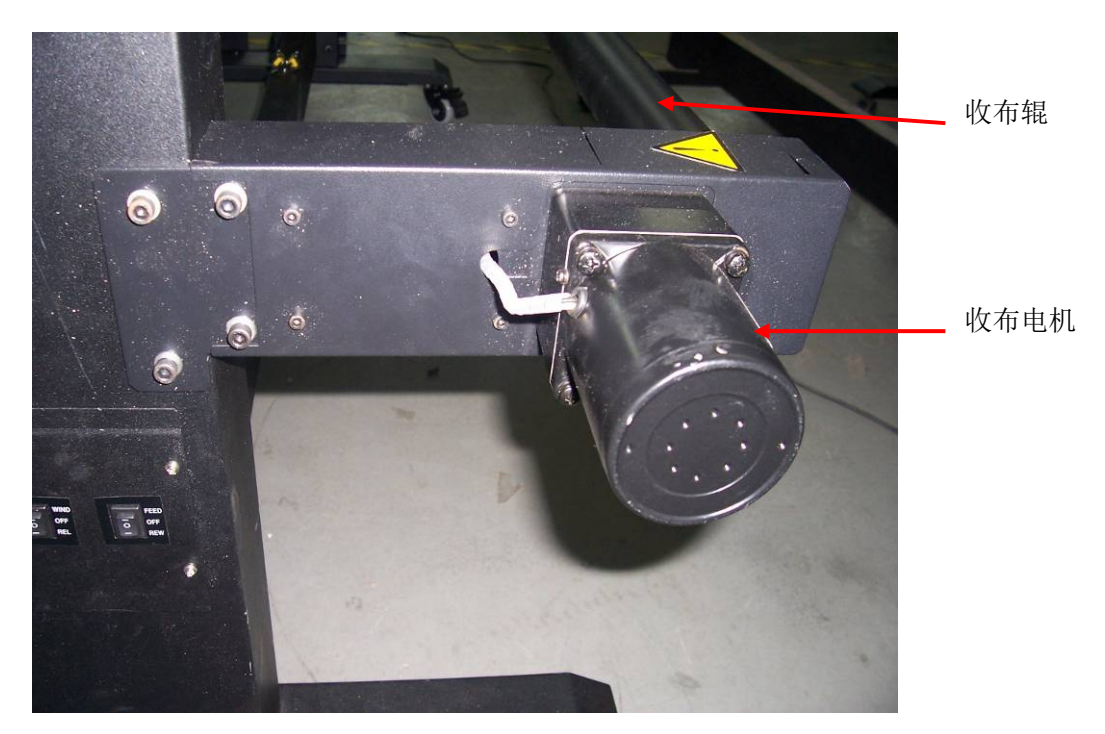

图 3-12 安装收布辊

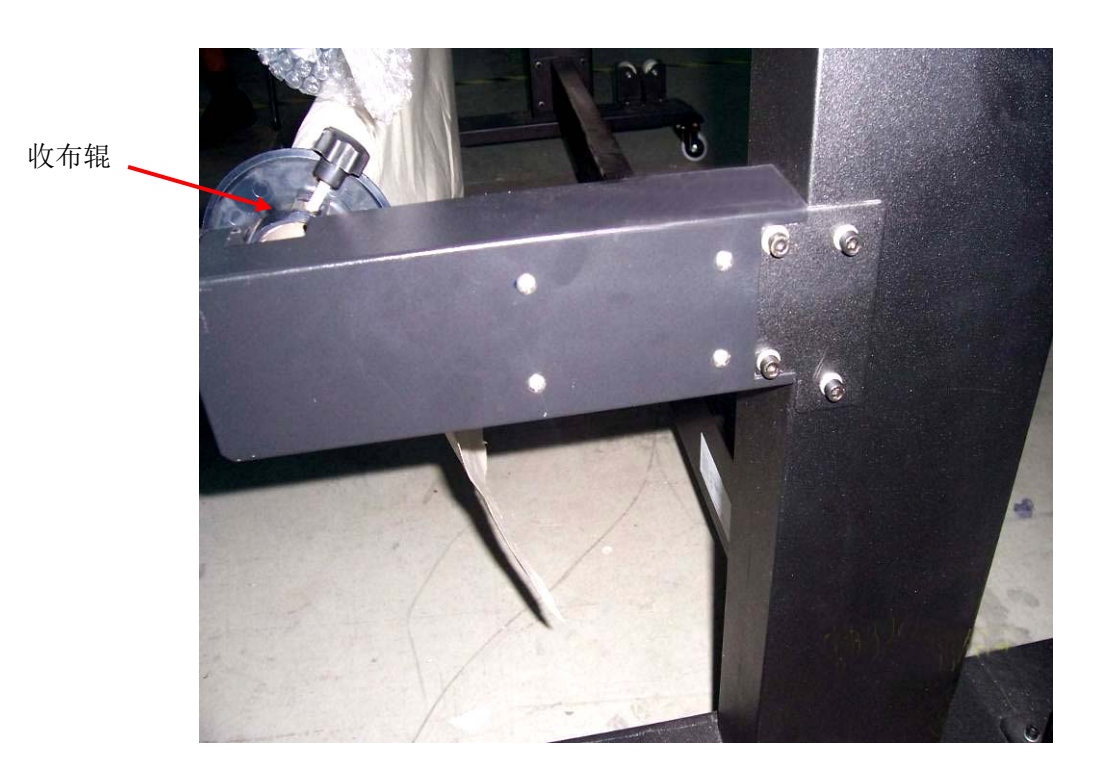

图 3-13 安装收布辊

第六步: 安装吹干风机

将吹干风机条左右两端各用 4 颗 M4\*8 不锈钢螺钉固定在主机上如图 3-14 所示的位置。并拧紧螺 钉。

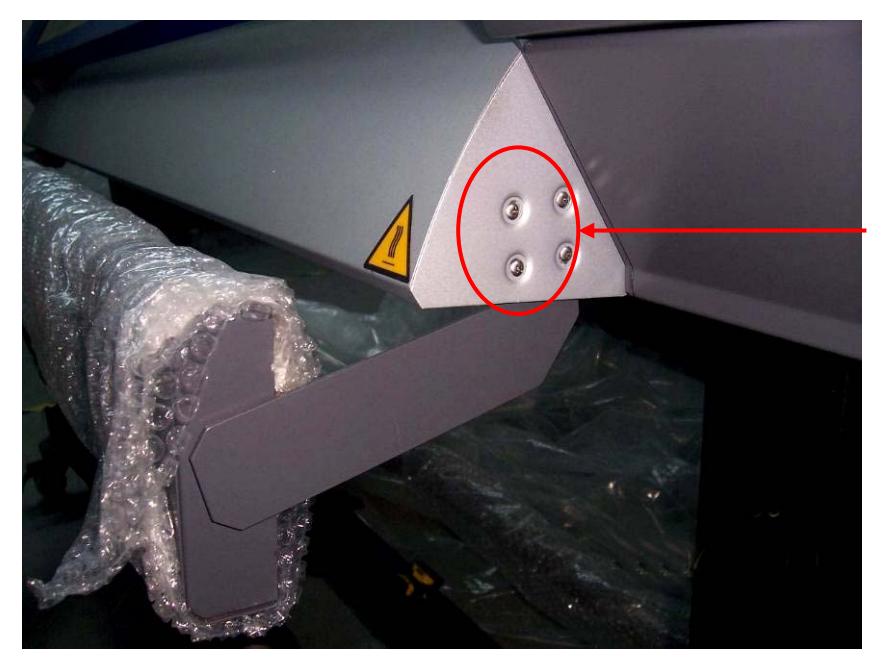

左右各 4 颗 M4\*8 不锈钢螺钉

图 3-14 安装吹干风机

第七步:检查主墨瓶 检查主墨瓶及供墨管。如下图 3-15 所示:

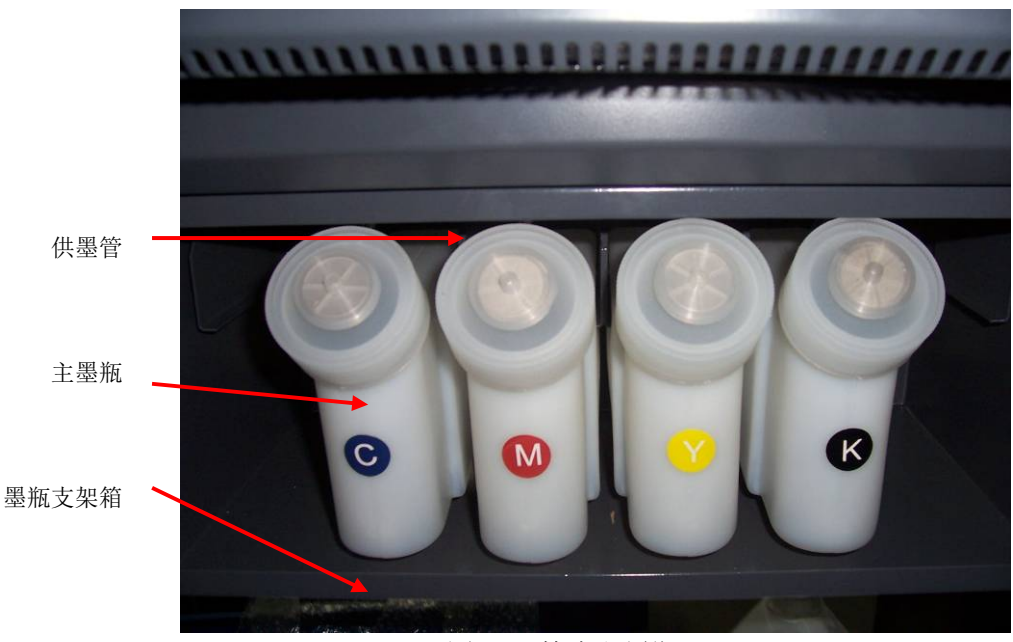

#### 注意: 墨瓶一定要插到底部, 插墨瓶时切勿用力过猛, 颜色切勿混淆。

图 3-15 检查主墨瓶

#### 第八步: 安装废墨瓶

将废墨瓶的固定托盘用 2 颗 M6\*10 螺钉直接固定在右机脚旁边,再把废墨瓶放进固定托盘里,并 将主机右端的废墨管插入废墨瓶中即可。见下图 3-16、3-17 所示。

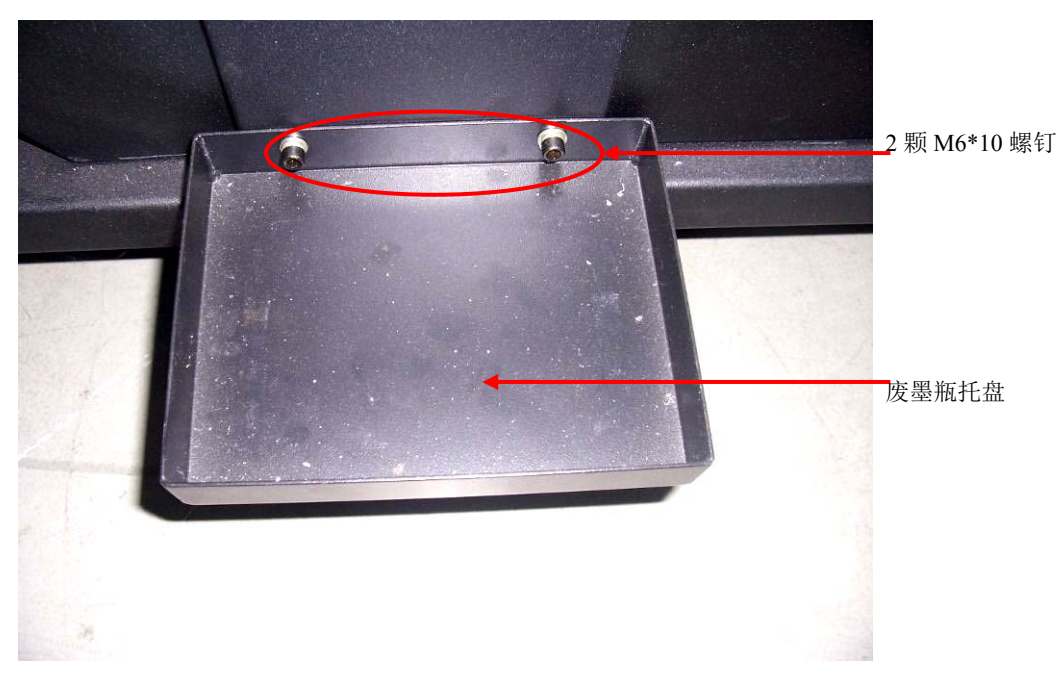

图 3-16 安装废墨瓶托盘

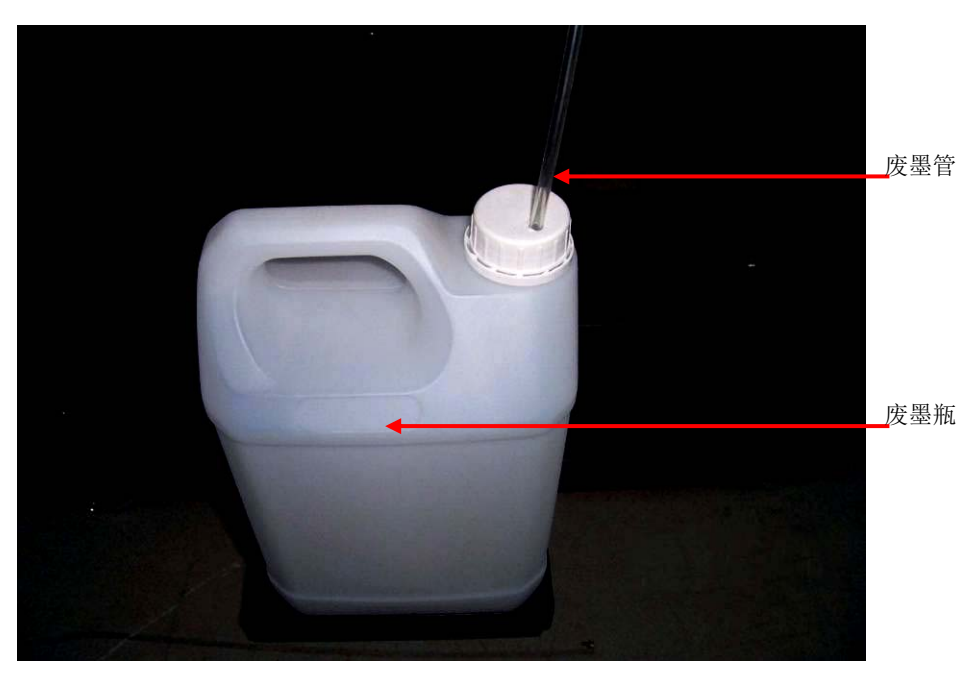

图 3-17 插上废墨管

第九步: 安装喷头

按随机安装说明,先拆除运输过程中用于固定喷头小车的一个黄色支架及用于固定副墨瓶的缓冲泡 沫垫,移动喷头小车到适当位置,拆除喷头罩,按随机喷头安装说明,安装喷头,抽墨管;联接喷头线 束及供墨管。(喷头的使用、清洁与保养请参照第 6 章 6.2 节)。

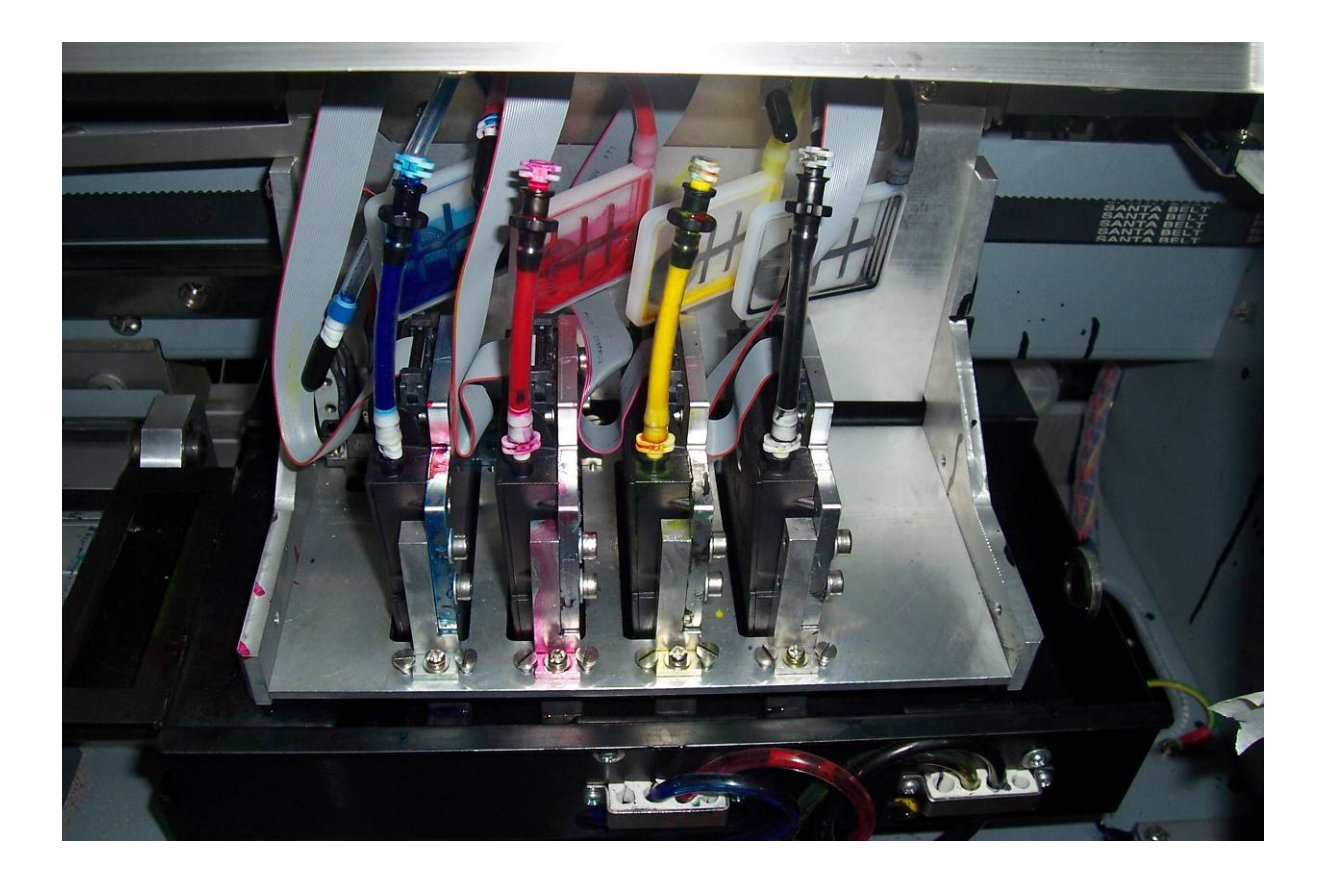

#### **3.2** 接通电源

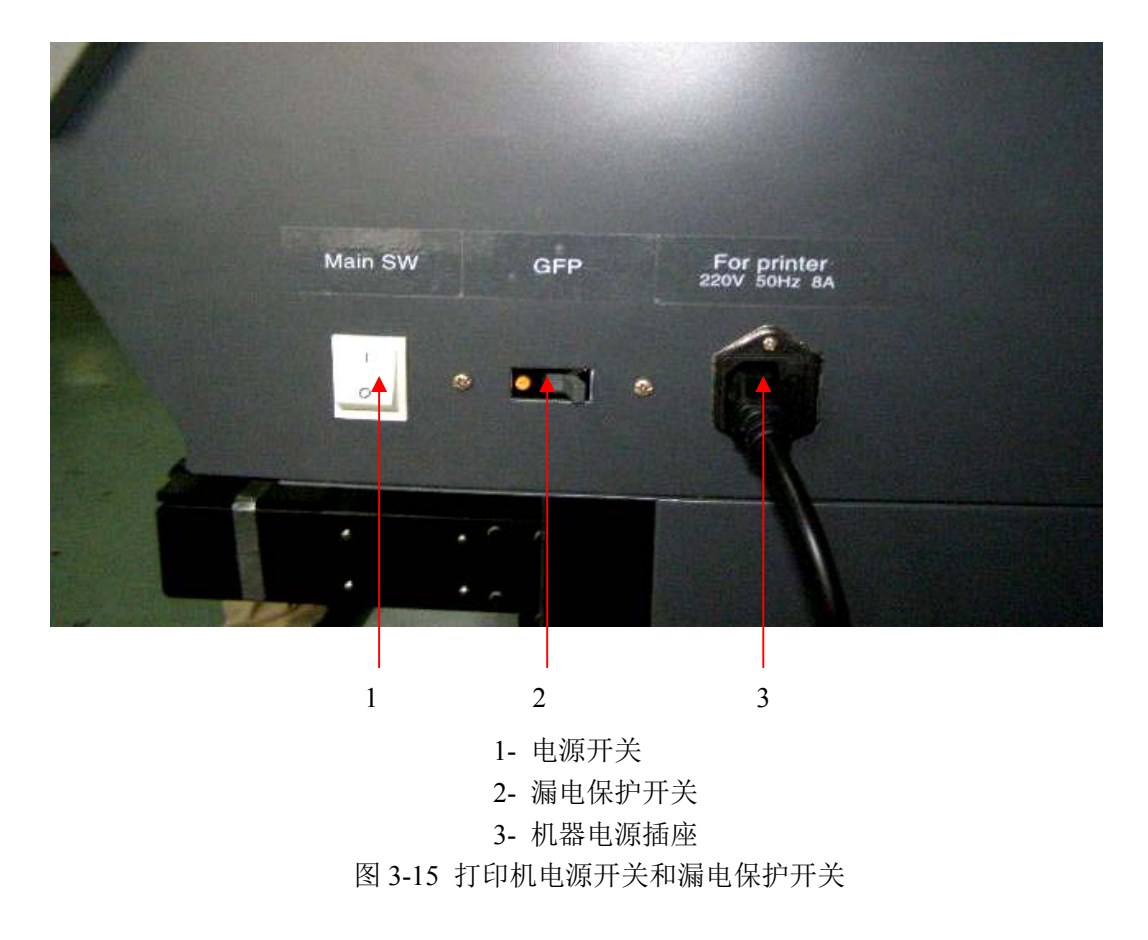

- 1、 所有的硬部件安装完毕后,把其固定在要放置的工作间里,清理其内部的包装泡沫纸、胶带及 固定喷头的卡子,一定要仔细。
- 2、 连接电源线,包括打印机电源线和加热及收放卷系统电源线和冷却风机的电源线,以及打印数 据线。
- 3、 所有准备工作完成后,按下电源的按键。
- 4、 载入介质,打印机进入待机的状态。
- 5、 在此情况下,进行打印测试,观察喷头出墨的情况,若不理想可进行清洗喷头的操作。

#### 3.3 打印机的接口

用数据线将打印机上的 USB2.0 接口直接与电脑的 USB2.0 接口相连。 USB2.0 接口的驱动程序在安装时自动完成。

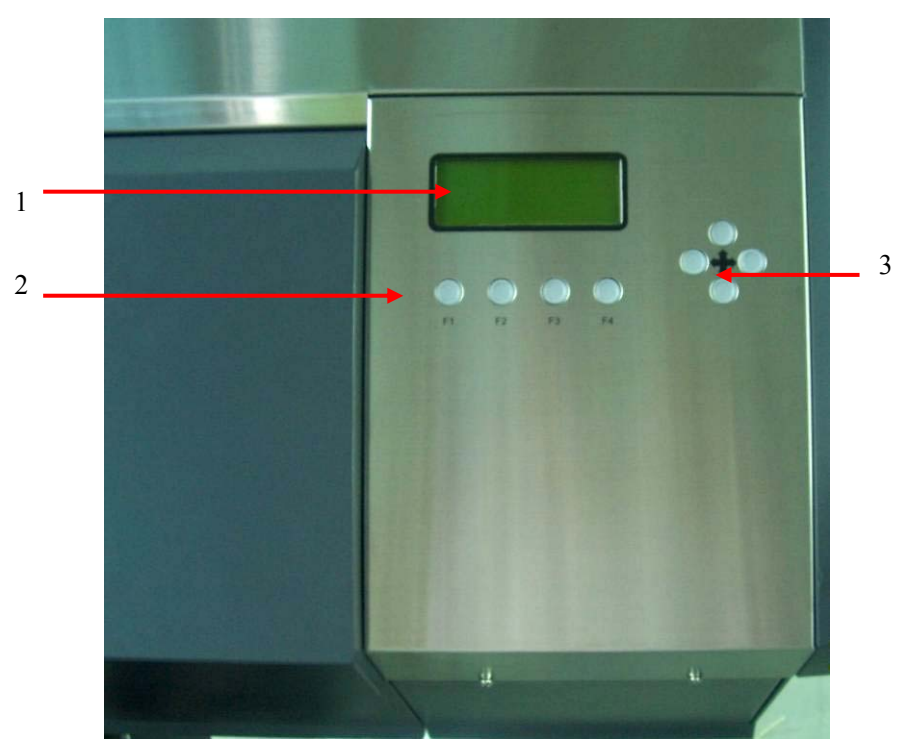

第四章 操作面板菜单说明

#### **4. 1** 操作面板的菜单结构

1- 液晶显示屏

- 2- 功能键
- 3- 方向键
- 图 4-1 操作面板

打开主机的工作电源开关,系统自检完成后,操作面板上显示的界面如下图 4-2 所示:

MENU >> 1. Set Parameter**...** 2. Scan Media Wide 3. Set Print Start F3: Clean Head F4: Enter

图 4-2 主菜单

在菜单中, ">>"表示指向当前菜单项,按"F4"键进入下一级子菜单, 按"F3"键可清洗喷头。 按"d"菜单上移, 按"<sup>Q</sup>"菜单下移。当菜单项后缀上有"..."指示时, 表示可以进入此二级菜单, 按相关的键可以执行所显示的菜单功能。

该操作面板的主菜单共有九项,包括:

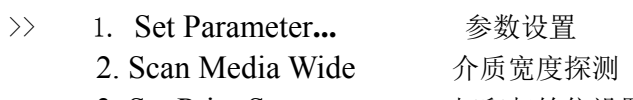

3. Set Print Start 打印起始位设置

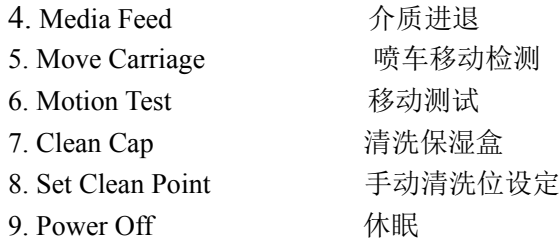

当">>"指向"1. Set Parameter..."时,按 F4 后,液晶面板上显示如下:

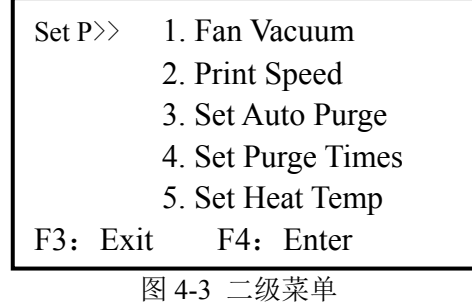

表示第一级主菜单下的二级菜单,若按 F3 可退回至主菜单。 按方向键中的d 9键, 可以让子菜单上下循环显示。按 F4 可执行该操作命令。

### **4. 2** 菜单功能详细说明

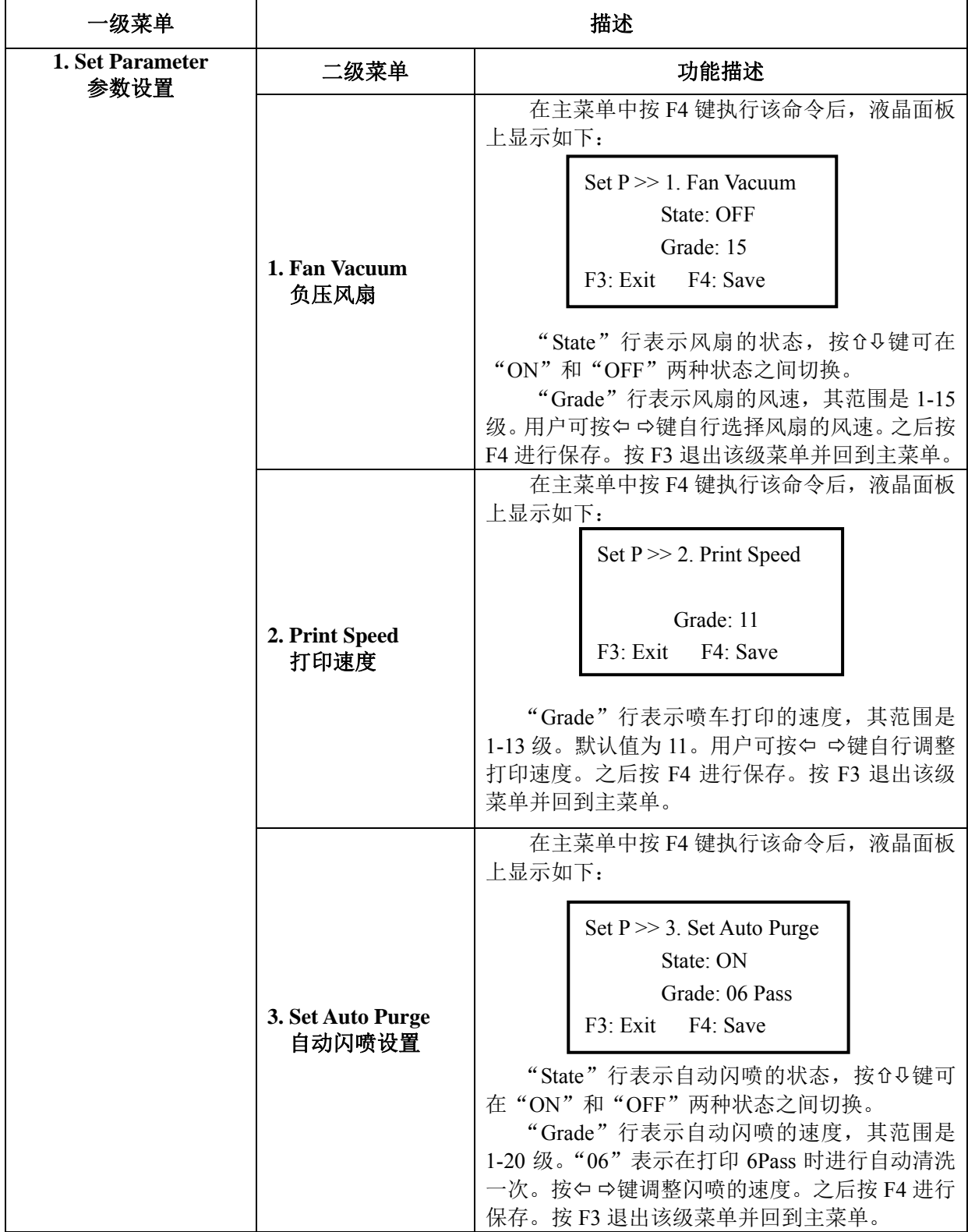

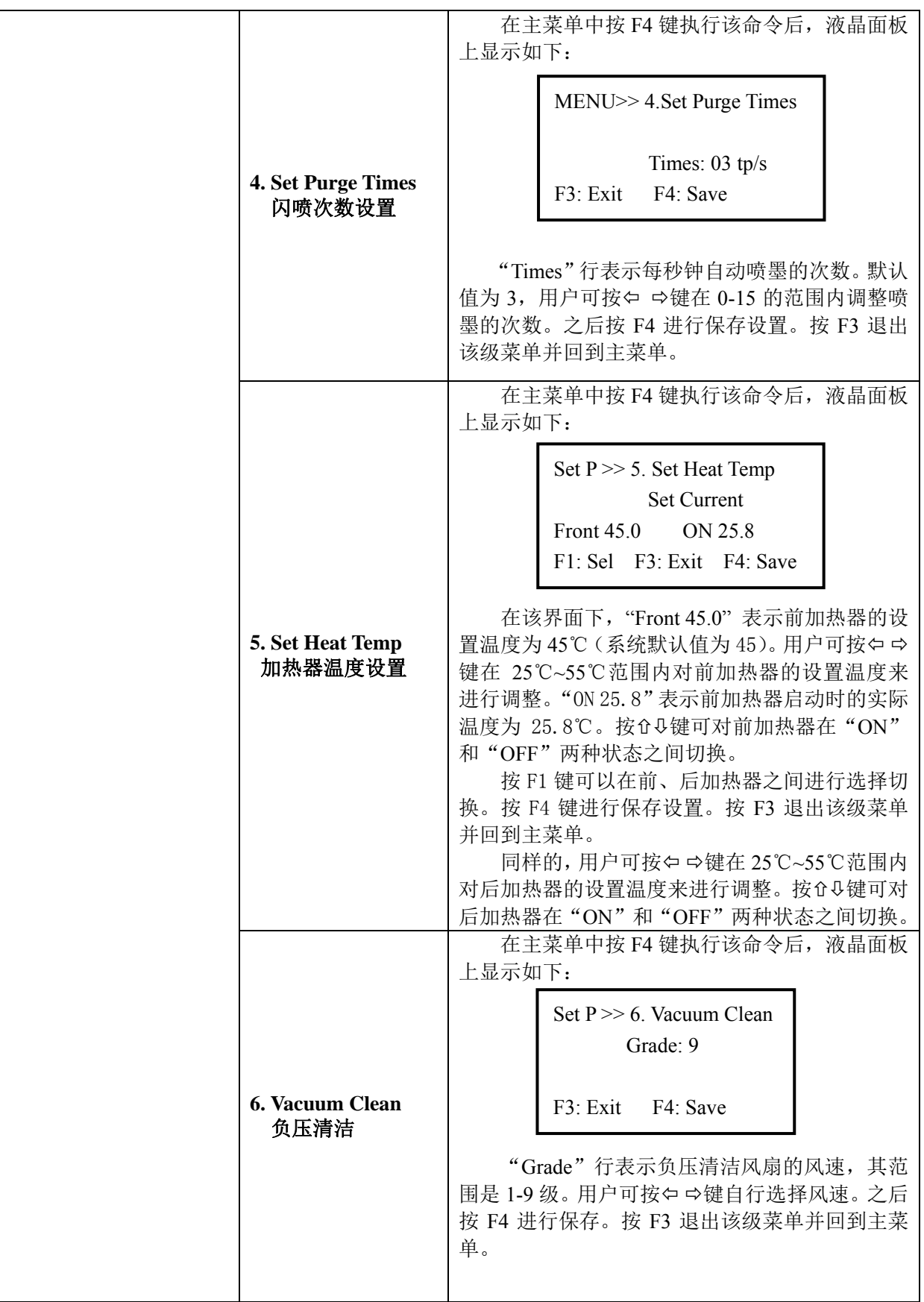

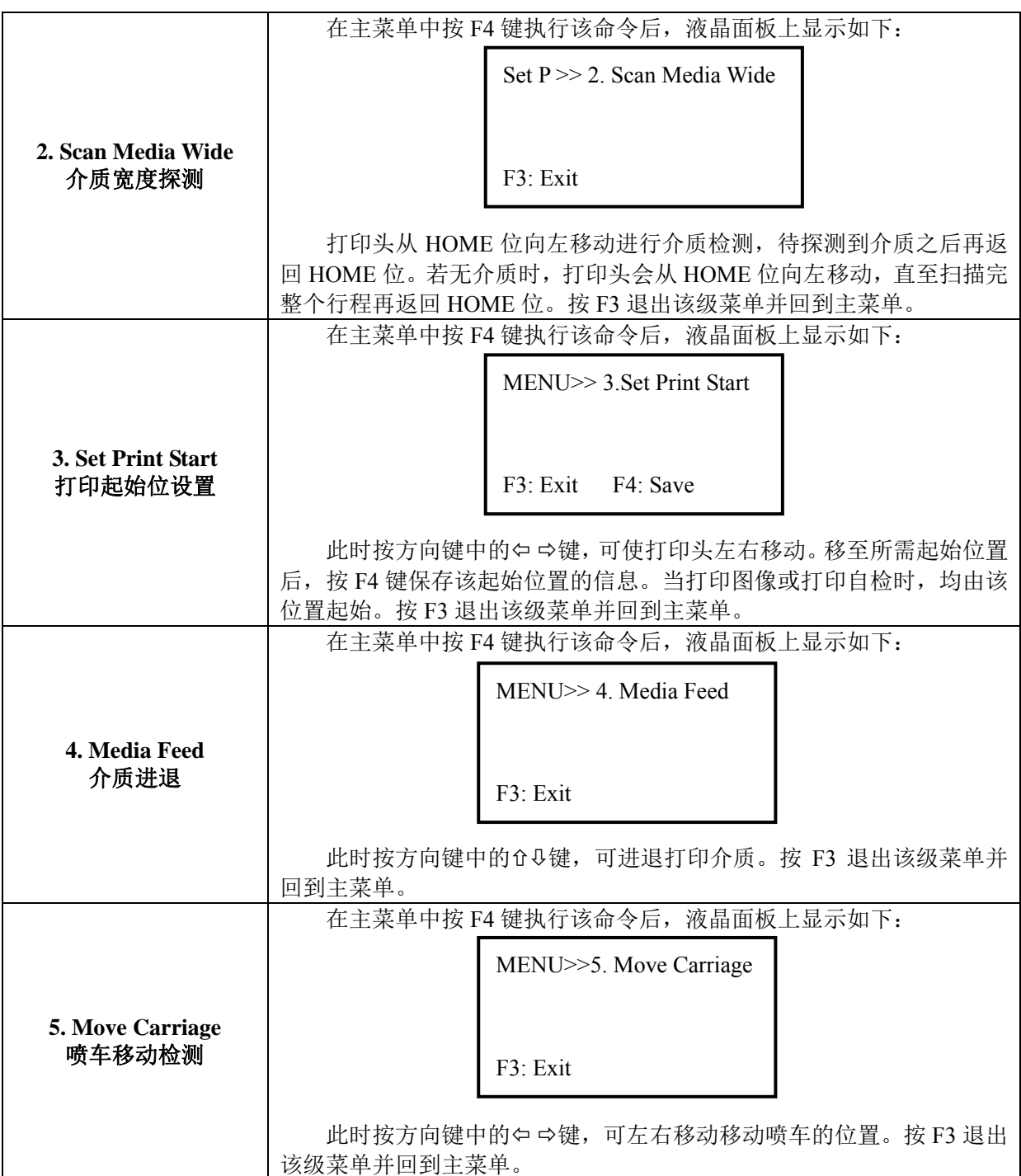

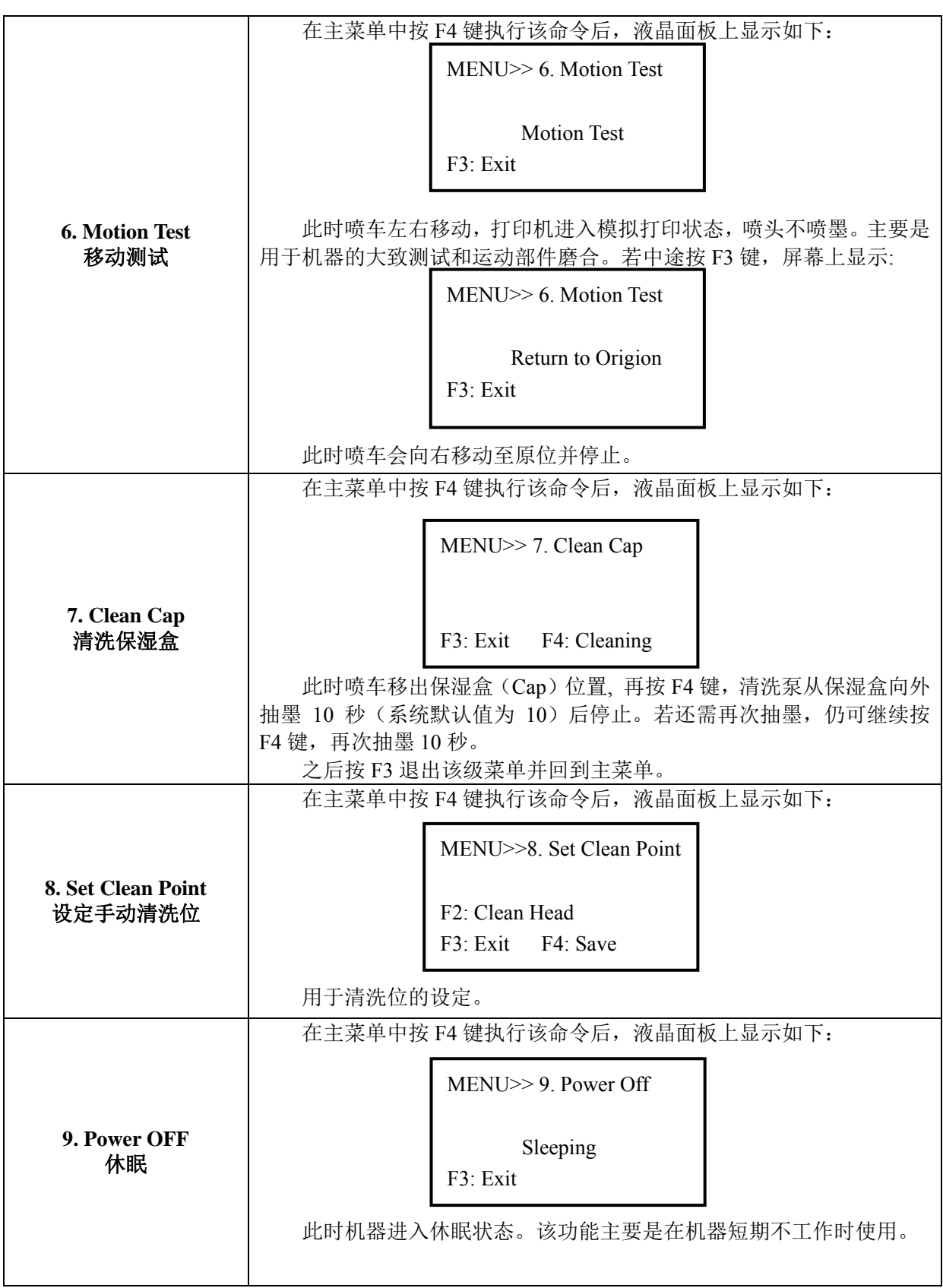

### 第五章 软件的基本操作

#### **5.1** 软件的安装

- 5.1.1 RIP 软件的安装: 详细介绍请参看《PHOTO PRINT6 使用手册》。
	- a) 将光盘放到光盘驱动器中。
	- b) 按屏幕上出现的提示,进行安装。
- **5.1.2 PRINTER DRIVER** 的安装:
	- a) 将光盘放到光盘驱动器中。
	- b) 在软件目录中使用 setup.exe 进行安装。

**5.1.3** 添加打印机:

 插上 PHOTO PRINT 6 软件的 CD-KEY, 进入 PHOTO PRINT 6 软件, 在 Setup 菜 单中选 Add Setup, 在自动跳出的对话框中选择相应的机器型号(W-Jet1804X), 按 "下一步",…, 按"完成"。

#### **5.2 RIP** 软件的基本操作

具体使用请参看 PHOTO PRINT 6 帮助。

#### **5.3** 设备校正步骤:

#### **5.3.1** 进入 **printer control** 选项

进入 PHOTO PRINT 6 软件, 右击 W-Jet1804X 打印机, 选择缺省作业属性, 点击打印机图 标进入 printer control 选项,按 printer control 键进入到调整界面,即可对软件中的各个 参数进行调整。

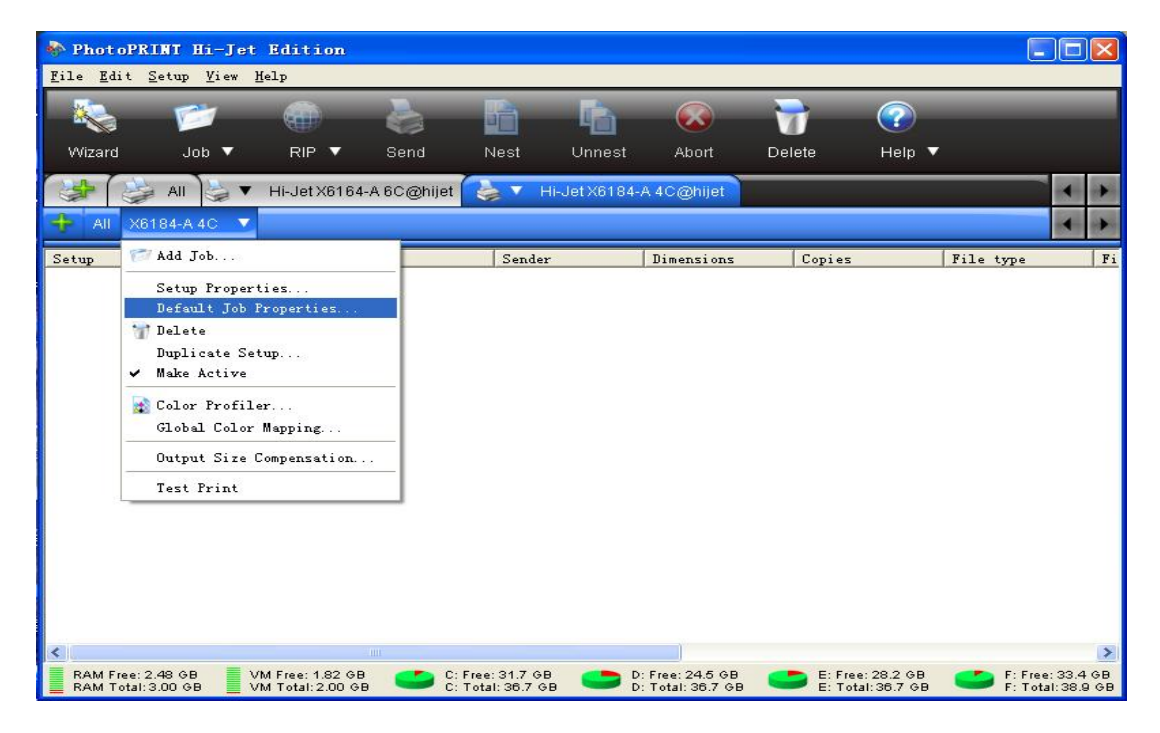

图 5-1 "PhotoPRINT 6"对话框

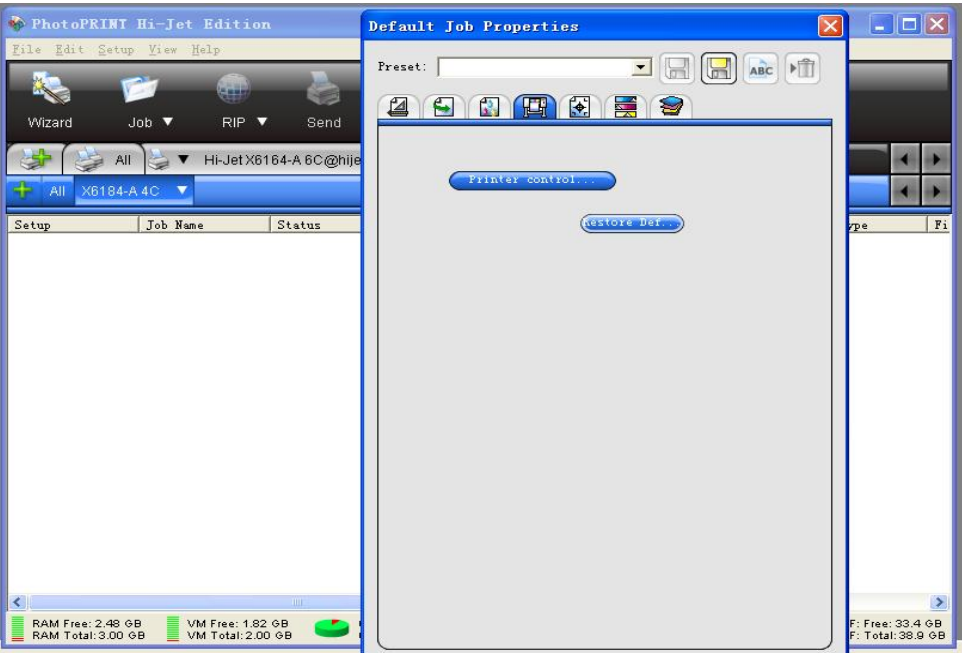

图 5-2 "Printer control"对话框

#### **5.3.2** 调整喷头的物理位置

按下 Printer Property 里校准中的"直线度校准":

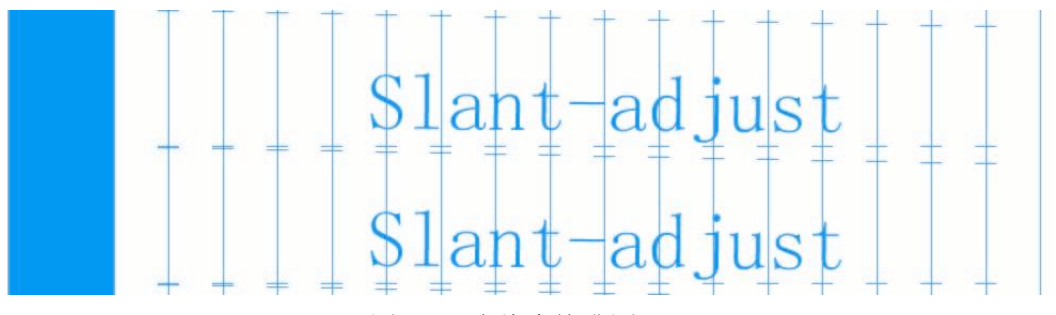

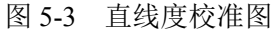

看同一个喷头的三次打印效果,中间一次打印出的线条与首尾两次的线条相比较,若三个打印线 条不是完全垂直对齐,则需要调整喷头的安装角度。

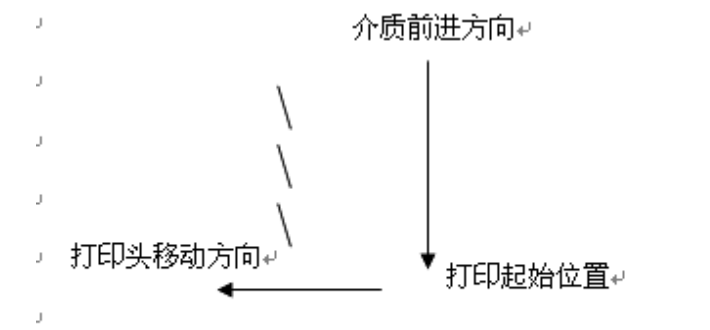

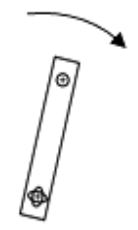

调整头方向↩

#### 垂直边线打印结果

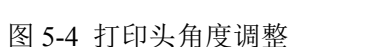

调整至直线后,再调整喷头的前后位置。

#### **5.3.3** 四色水平重叠调整

按下 Printer Property 校准中喷头对齐中的"水平位置校准":

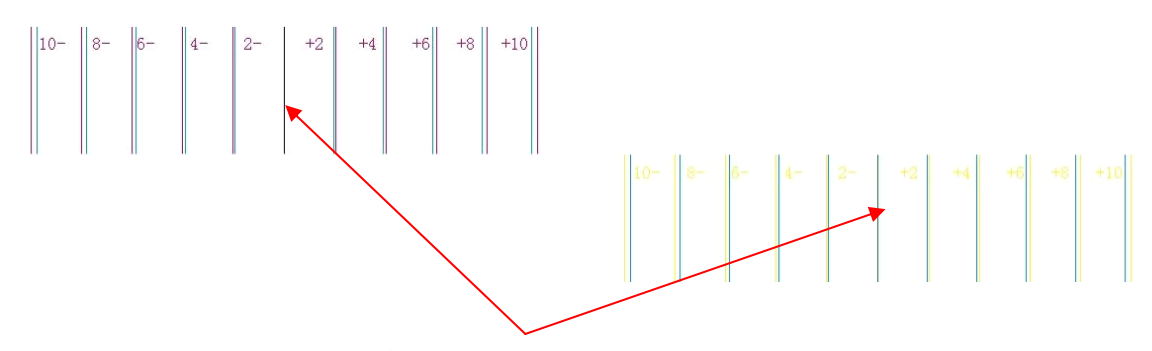

各色在 0 位置的二线应重叠

0 位置的二线应重叠, 倘若没有重叠, 观察哪二线重叠得比较好, 再加减 Printer Property 里面 所对应的参数,加减的值为重叠二线所对应的数值,按 OK 键保存。

然后再按 printer control 键进入到调整界面打印, 按下 Printer Property 里校准中的"水平位 置校准",检查各色 0 位置二线应重叠。

另有各颜色混在一起的效果图,可以作为调整时的参考。

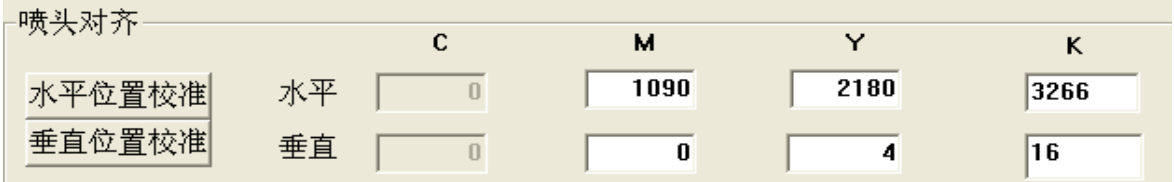

图 5-6 软件中的水平位置调整

#### **5.3.4** 四色垂直重叠调整

按下 Printer Property 里校准中的"垂直位置校准":

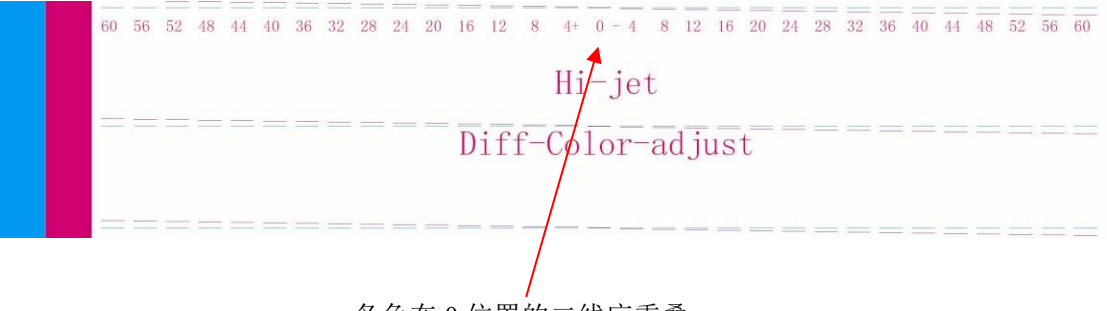

各色在 0 位置的二线应重叠

图 5-7 垂直位置校准图

0 位置的二线应重叠, 倘若没有重叠, 观察哪二线重叠得比较好, 再加减 Printer Property 里面 所对应的参数,加减的值为重叠二线所对应的数值,按 OK 键保存。

然后再按 printer control 键进入到调整界面打印, 按下 Printer Property 里校准中的"垂直位 置校准",检查各色 0 位置二线应重叠。

图 5-5 水平位置校准图

| 喷头对齐   |    |      |      |      |
|--------|----|------|------|------|
|        |    |      |      |      |
| 水平位置校准 | 水平 | 1090 | 2180 | 3266 |
| 垂直位置校准 | 垂直 |      |      | 16   |

图 5-8 软件中的垂直位置调整

#### **5.3.5** 双向校准

按下 Printer Property 里校准中的"双向校准":

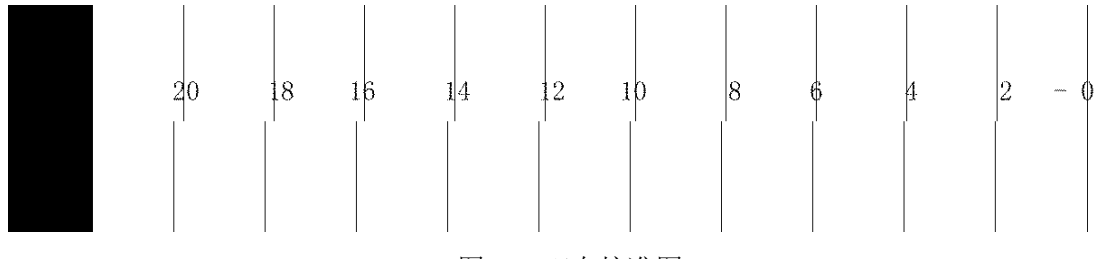

图 5-9 双向校准图

各色 0 位置的线应对准,倘若没有对准, 观察哪条直线对得比较准,再加减 Printer Property 里 面所对应的参数,加减的值为对准线所对应的数值,按 OK 键保存。

然后再按 printer control 键进入到调整界面打印, 按下 Printer Property 里校准中的"双向校 准",检查各色 0 位置的线应对准。

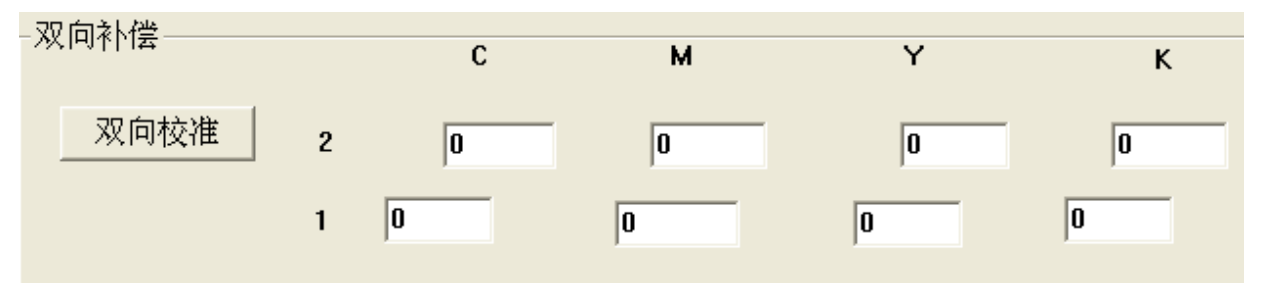

图 5-10 软件中的双向补偿

#### 5.3.6 步进补偿

在调整界面中,可以针对不同介质的每种 PASS 的步进进行补偿调整。当进行补偿调整时,不必 暂停打印。

在打印图像的同时如果发现打印步进有偏差,可以进入 printer control 选项,再按 printer control 键进入调整界面,改变正在打印的 PASS 数的步进值, 按下传键调整, 按 OK 键保存。

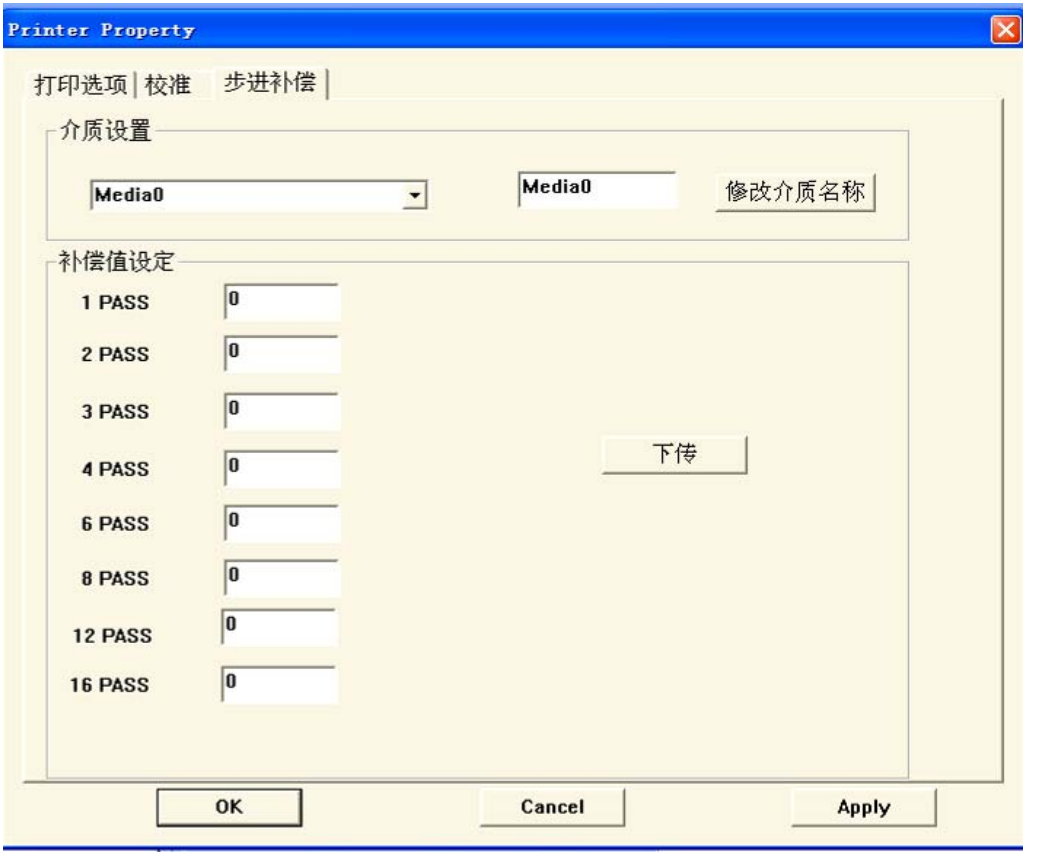

图 5-11 步进补偿

### 第六章 打印过程和喷头的清洁保养

#### **6.1** 打印的基本步骤

在正常情况下,操作步骤如下:

- 1、开喷绘打印机的电源开关。
- 2、打开控制电脑。
- 3、入打印介质,放下压杆,将打印介质用压辊压住。
- 4、清洗喷头,打印自检,直至喷孔无堵塞现象
- 5、将所要打印的图案复制到控制电脑中
- 6、进入 PHOTO PRINT 6 软件。
- 7、右击 W-Jet1804X 打印机,选择添加打印作业。
- 8、载入图片。

I

- 9、对图片进行位置、缩放、属性、显示精度等方面的调整。
- 10、点击"发送",进行图像打印。
- 11、若打印过程中有堵头现象,可根据 LCD 面板上显示的具体提示进行操作。首先按 F1 键暂停打 印,此时液晶面板上显示如图 6-1 所示:

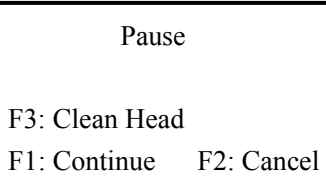

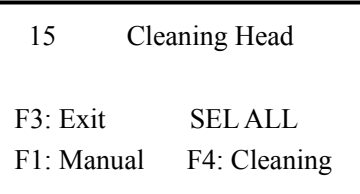

图 6-1 暂停操作 2000 2000 2000 图 6-2 清洗喷头

若要清洗喷头,按 F3 进入并执行该操作。液晶面板上显示如上图 6-2 所示。

1) 如直接按 F4, 移动喷头小车到自动清洗位 (同保湿位) 进行自动清洗 (可选全部或单色)。之 后,喷车向左移到负压气刀位置进行负压清洁 2 次。

2) 如按 F1, 移动喷头小车到左侧手动清洗位进行手动清洗。

3) 正压清洗时, 按气泵(F4)时间每次不能超过 5 秒。正压后, 用干净的海棉头棉签擦拭喷头的 表面。

待清洗完成后, 面板会自动回到原界面(如图 6-1), 再按 F1 继续打印操作, 按 F2 取消打印。

#### **6.2** 喷头的使用、清洁与保养

#### **6.2.1 Xaar** 喷头的使用

1、 喷头中保湿液的冲洗

在设备出厂时,为了保护喷头,喷头中带有大量的保湿液。喷头安装前必须使用与墨水配 套的清洗液把它冲洗干净。冲洗时,在注射器与喷头之间接入一个过滤器,第一次可以向喷头 中注入 30ml 的清洗液,将保湿液排出喷头。然后在喷头中注满清洗液,浸泡 5-10 分钟, 使喷 头中残留的保湿液充分溶解, 最后用 30ml 左右清洗液冲洗喷头, 如发现打出的线条不直, 需 再用清洗液清洗,直到打印出的线条直为止,这样可以基本清除喷头中残留的保湿液。在进行 这些操作时,必须保证在一个相对平稳和干净的平台进行。

#### 注意事项:

- ◆ 操作的平台清洁便于操作
- ◆ 手不能接触喷头的表面和插座
- ◆ 注射器上用过滤器进行过滤
- ◆ 保证清洗液等不流进插座中
- ◆ 喷头表面不能与其他东西接触
- ◆ 清洗液从喷孔中打出时,用力不能超过 0.3 kg。
- 2、 喷头表面的湿润

喷头正压清洗使墨水从喷孔中流出来,用干燥的清洁棒(表面不能粘有清洗液)在喷头表 面反复的擦拭,在喷头的表面形成薄薄的一层墨水。

注意:在墨水完全回流到喷头中后,再用清洁棒擦拭喷头表面,容易使空气进入到喷孔中 形成气泡,影响打印质量。墨水与喷头的匹配

#### 3、 打印测试

用图象处理软件,制作 C、M、Y、K、LC、LM 六组三个灰阶的纯色块图象,每个色块 宽 20cm,三个灰阶分别为 100%、50%、10%。在测试模式下打印,观察打印的效果。在打印 中没有出现断墨、挂墨等的异常现象,机器就可以正常地工作了。

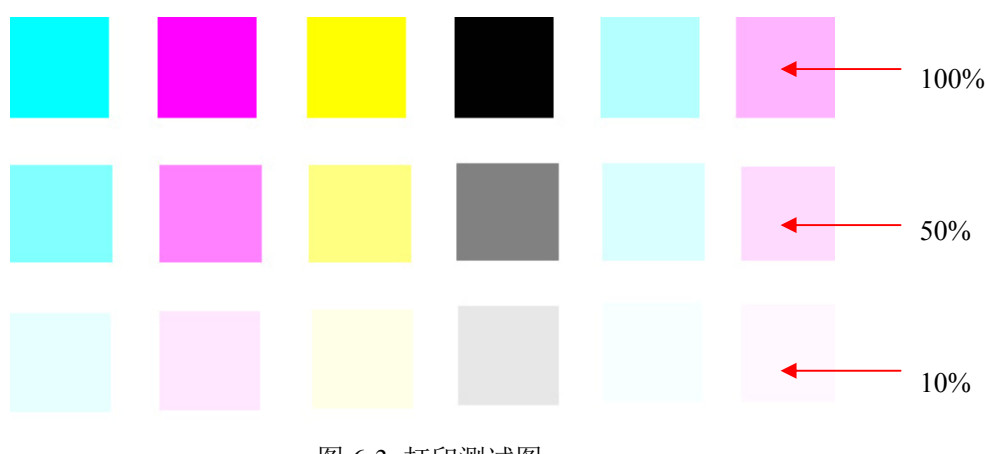

图 6-3 打印测试图

#### **6.2.2** 喷头清洗

可根据操作面板的提示进行操作。在主菜单界面(如图 6-4)按操作面板 F3 键,LCD 上显示(如 图 6-5 所示):

MENU >>1. Set Parameter**...** 2. Scan Media Wide 3. Set Print Head F3: Clean Head F4: Enter

15 Cleaning Head F3: Exit SEL ALL F1: Manual F4: Cleaning

图 6-4 主菜单界面 <br>
图 6-5 Cleaning Head 界面

1、自动清洗:如直接按 F4, 移动喷头小车到自动清洗位 (同保湿位) 进行自动清洗 (可选全 部或单色)。之后,喷车向左移到负压气刀位置进行负压清洁 2 次。

2、手动清洗: 如按 F1, 移动喷头小车到左侧手动清洗位进行手动清洗。

3、正压清洗时, 按气泵(F4)时间每次不能超过 5 秒。正压后, 用干净的海棉头棉签擦拭喷头 的表面。

#### **6.2.3** 喷头的保养

1、 墨水更换

更换墨水时必须先用原来的墨水将喷头冲洗干净,然后再用与新墨水匹配的清洗液清洗喷头, 使喷头中尽量少残留原来的墨水和清洗液。

更换的新墨水特性必需与打印机生产厂指定的墨水特性相同。

#### 告诫:

#### 使用非指定墨水,可能造成喷头损坏。

2、 喷头保湿

关于喷头的保湿,分以下三种情况:

A) 当打印机短期不使用的时候(1 天之内),可以进入 **Power OFF** 菜单,按 **F4** 使机器进入休 眠状态,休眠后用户不可关掉打印机。

#### 告诫:

#### 此方式适用于 **1** 天以内的保湿,并要浪费少许墨水。

B) 当打印机短期不使用的时候(7 天之内),可以左移喷头小车,在各保湿盒中均加入清洗液, 进入 **Power OFF** 菜单,按 **F4** 保湿。保湿后用户必须关掉打印机。

告诫:

### 此方式适用于 **3** 天以内的保湿,**3**-**7** 天使用此保湿方式,要在开机后用正压墨水对喷头进 行多次冲洗后才可使用打印机。

C) 当打印机处于较长时间不工作状态时(7 天以上),必须使用清洗液清洗所有喷头、供墨泵

及供墨管路,清洗过后再进行 B 步骤的保湿工作。清洗步骤如下:

先手工清除四个主墨瓶中的墨水,再多次正向压墨清除四个副墨瓶中的墨水,然后在四个主 墨瓶中加入少许清洗液(每瓶 200ml),将清洗液泵到副墨瓶以清洗供墨泵、管路,正压清 洗液以清洗喷头。

3、 保湿盒和保湿管路维护

必须每周用清洗液清洗保湿盒和保湿管路,在夏天应每天用清洗液清洗保湿盒和保湿管路。 清洗步骤如下:

进入主菜单的 Clean Cap 项并按 F4 键,此时喷车向左移出保湿盒(Cap)位置, 在各保湿盒 中均加入少许清洗液,再按 F4 键,清洗泵从保湿盒向外抽墨 10 秒 (系统默认值为 10) 后停止。 若还需再次抽墨, 仍可继续按 F4 键, 再次抽墨 10 秒。

操作者保湿喷头前须检查保湿帽状况, 如发现保湿帽老化变硬, 应及时更换新保湿帽以保证 保湿效果。W-Jet1804X 所用保湿帽的零件号为 035L00320。 更换步骤如下:

A) 关闭打印机。

- B) 手动将喷头小车从保湿位移开。
- C) 从保湿组件上拔出想要更换的保湿帽。

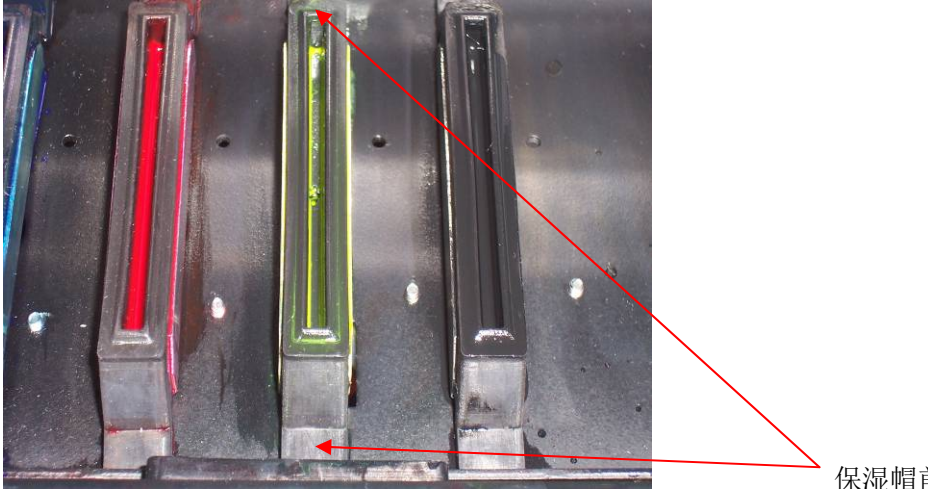

保湿帽前后边

D) 拔出位于保湿帽底部的管接头, 更换保湿帽。

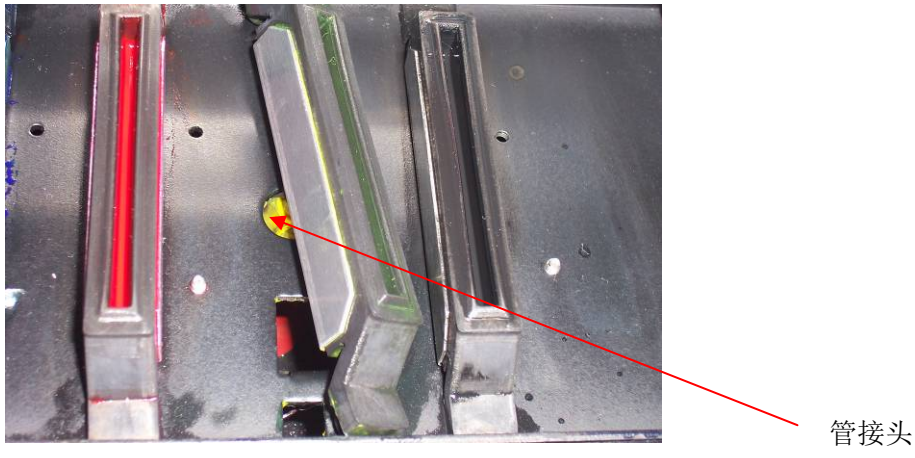

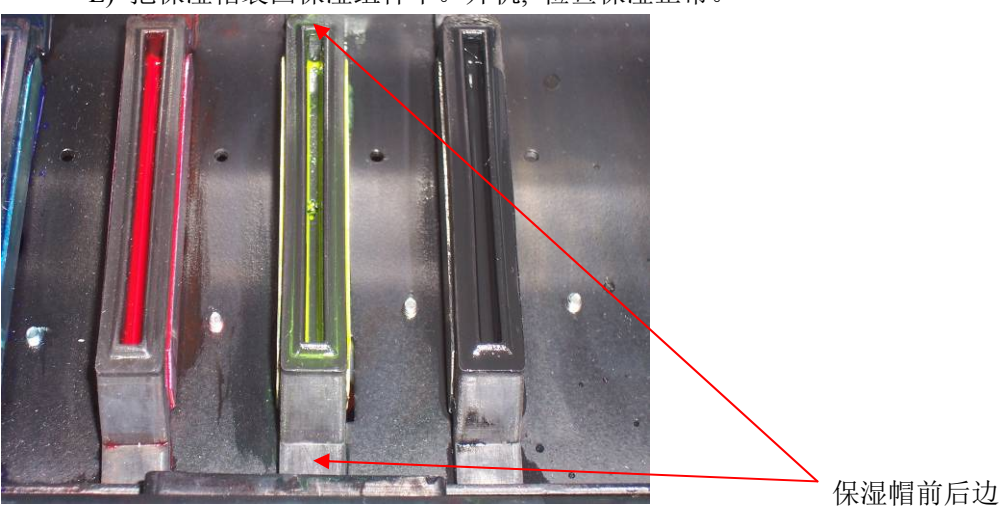

E) 把保湿帽装回保湿组件中。开机, 检查保湿正常。